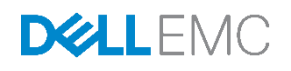

# Dell EMC XC Xpress Hyper-Converged Appli ance Deployment Guide for AHV

本書には、Dell EMC XC430 Xpress 導入についての情報が記載されています。

Dell EMC Engineering 2017 年 6 月

Dell EMC Deployment and Configuration Guide

# <span id="page-1-0"></span>Revisions

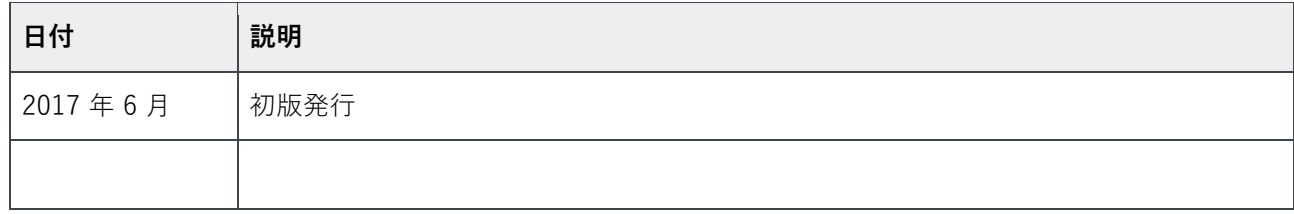

本書の情報は「現状のまま」提供されています。Dell Inc. は本書の情報についていかなる種類の表明または保証も行わず、特に、商品性または特定目 的への適合性に対するいかなる黙示的な保証も放棄します。

本書で説明されたいかなるソフトウェアの使用、複製、および配布にも、該当するソフトウェアライセンスが必要です。

Copyright © 2017 Dell Inc. or its subsidiaries.All Rights Reserved.Dell、EMC、およびその他の商標は、Dell Inc. またはその子会社の商標です。その 他の商標は、それぞれの所有者の商標である場合があります。Published in the USA.[2017/08/09] [A00]

Dell EMC は、本書の情報は発行日時点で正確であると確信しています。本書に記載されている情報は、予告なく変更されることがあります。

# 目次

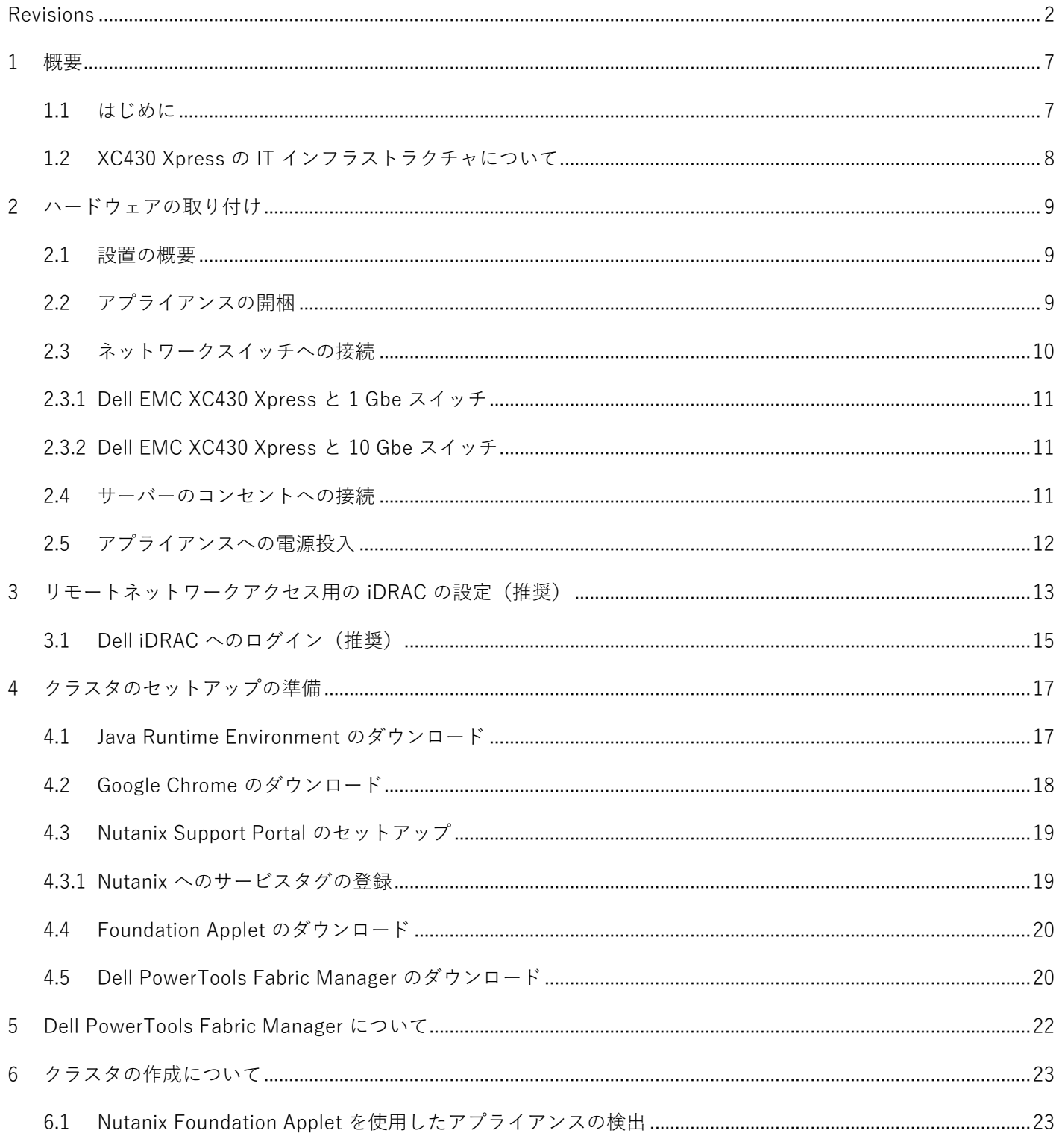

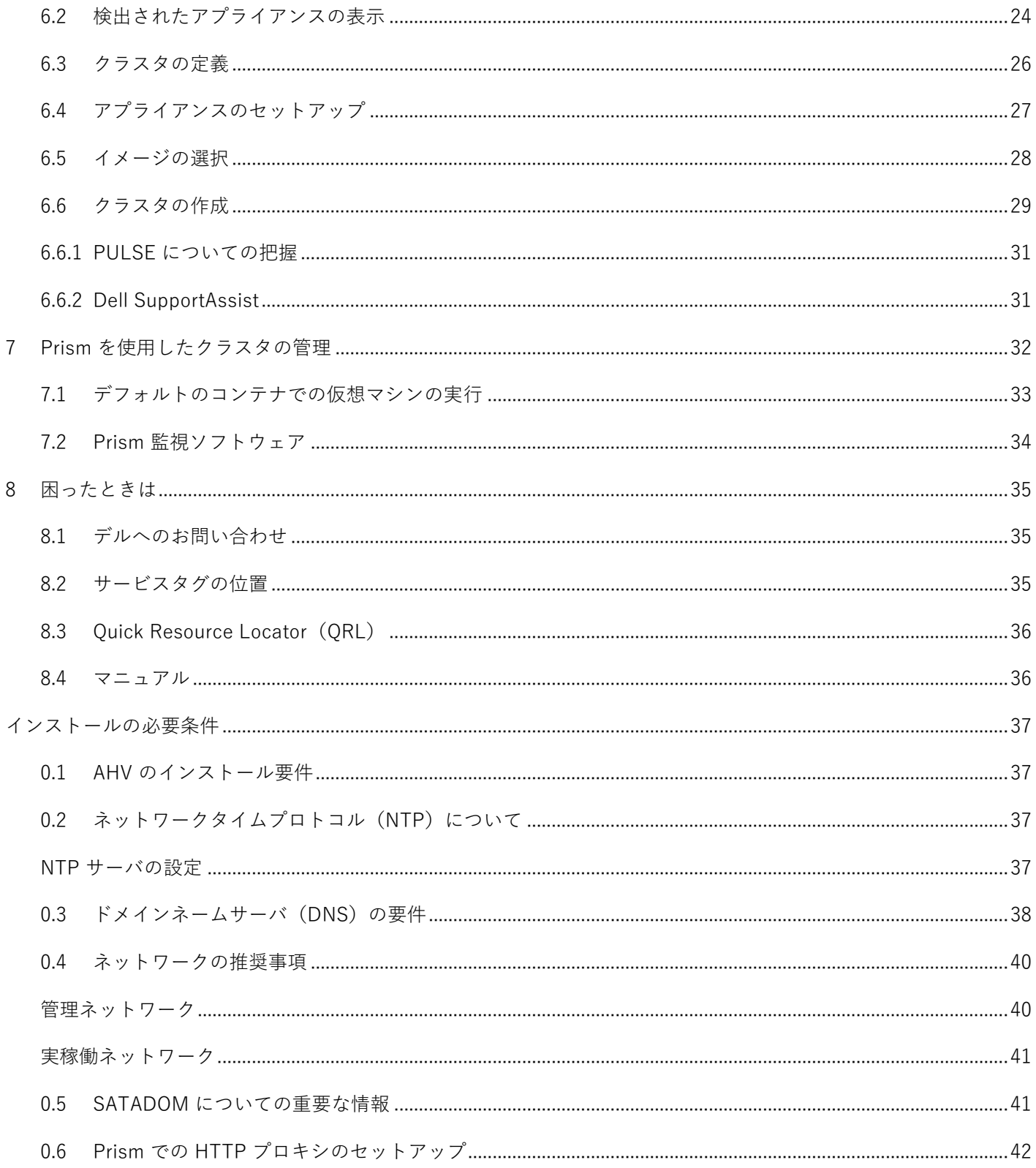

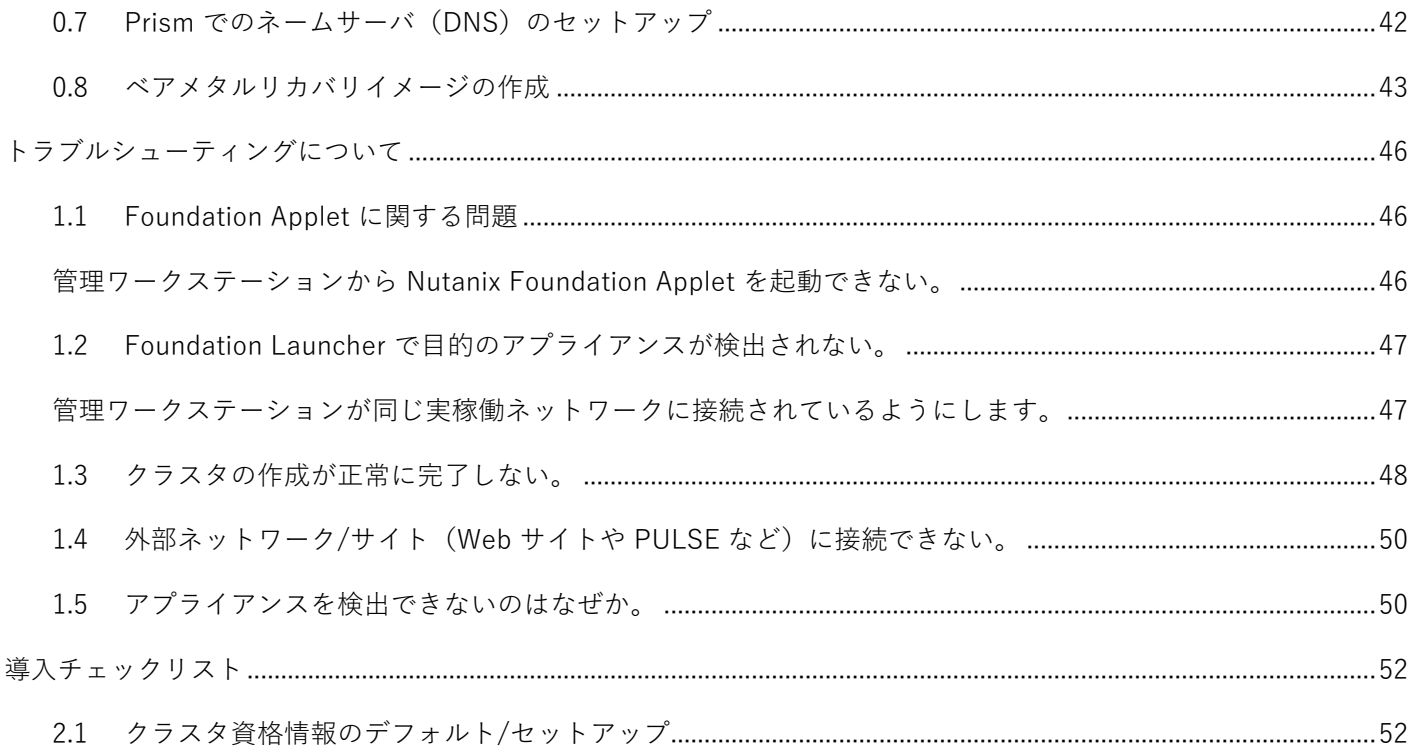

#### <span id="page-6-0"></span>1 概要

Dell EMC XC R430 Xpress システムは、Nutanix ソフトウェアを組み込んだ Dell EMC XC R430 に基づくハ イパーコンバージドアプライアンスです。Dell EMC XC R430 Xpress のハードウェアプラットフォームは、 Intel Xeon v4 プロセッサ 2 個、DIMM 最大 12 枚 、SSD 1 台、HDD 3 台をサポートします。XC Xpress ソ リューションは Dell EMC XC アプライアンスと Nutanix のソフトウェア(仮想アプライアンスとして使 用)で構成され、クラスタ環境に導入された単一のアプライアンスにコンピュータ、ストレージ、ネットワ ークを統合することで、仮想化をシンプル化します。詳細については、**Dell.com/xcseriesmanuals** を参照 してください。また、QRL サイトのマニュアルや説明用ビデオに素早くアクセスできる [QRL](#page-35-0) もあります。

#### <span id="page-6-1"></span>1.1 はじめに

XC Xpress は、Nutanix エンタープライズクラウドプラットフォームの機能を中小規模企業(SMB)で利用 できるようにすることを目的とするソリューションです。Dell EMC XC Xpress は、導入と管理を容易にす ることで、より小規模な組織の IT ニーズに応えられるよう設計されています。

Xpress の機能は、ここにリストされている機能に限定されます。

Table 1 XC Xpress の機能リスト

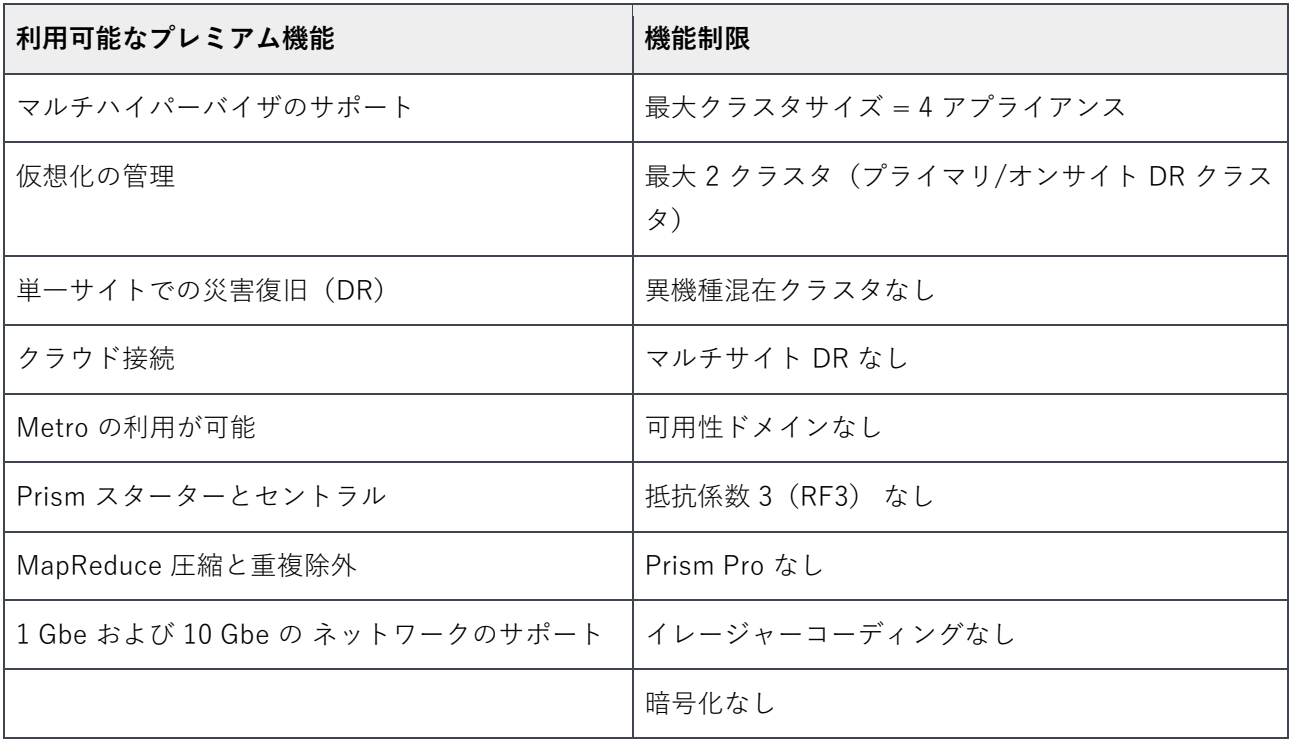

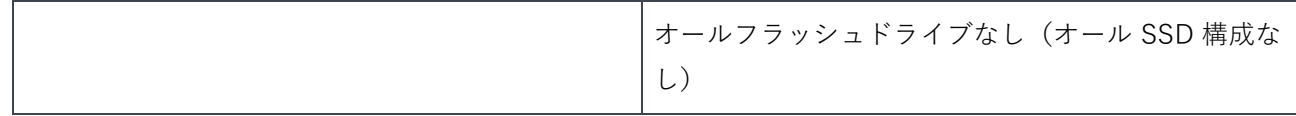

#### <span id="page-7-0"></span>1.2 XC430 Xpress の IT インフラストラクチャについて

XC430 Xpress アプライアンスは、IT スタッフが少人数でも IT インフラストラクチャ全体でのインストール や管理ができるように設計されています。ここでは、管理ネットワークと実稼働ネットワークがあることが 前提です。

**警告**: コントローラ VM (CVM) とホストアプライアンスとの間のネットワーク通信は、プライベート仮想 ネットワーク上で IP サブネット 192.168.5.x を使用します。実稼働ネットワークや iDRAC 管理ネットワー クには、IP サブネット 192.168.5.x を使用できません。

**メモ:** 管理ネットワーク(iDRAC)は、IP サブネット上での場所を実稼働ネットワークと同じにすることも 別にすることも可能です。

次の画像は、XC R430 Xpress クラスタの物理図を示します。3 台または 4 台の物理アプライアンスが、図 1 に示すように、1 つのクラスタとして機能します。

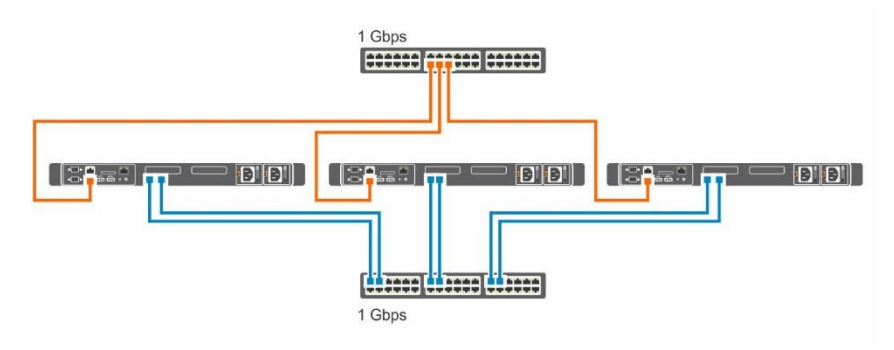

Figure 1 XC430 Xpress クラスタの物理図

# <span id="page-8-0"></span>2 ハードウェアの取り付け

以降の作業を行う前に[、導入チェックリストの](#page-51-2)すべての項目に記入する必要があります。

#### <span id="page-8-1"></span>2.1 設置の概要

次のタスクは、XC Xpress の設置プロセスの概要と、それ以降の各タスクの詳細を示しています。

Dell EMC XC430 アプライアンスを開梱します。 Dell EMC XC430 Xpress アプライアンスをラックに取り付けます。ラックへのサーバの取り付けの詳細につ いては、お使いのラックソリューションに同梱のラックマニュアルを参照してください。 ネットワークインタフェース接続を適切なネットワークスイッチに接続します。 各サーバを電源コンセントに接続します。 電源ボタンを押してシステムに電源を投入します。

#### <span id="page-8-2"></span>2.2 アプライアンスの開梱

アプライアンスを開梱する前に、次に示すマニュアルをお読みください。マニュアルは **Dell.com/xcseries manuals** にあります。この製品のサポートマトリックスには、導入を正しく行うために必要なソフトウェア とファームウェアのバージョンが記載されています。サポートマトリックスは、**Dell.com/xcseriesmanual s** にあります。この製品の全マニュアルのリストは、『Dell EMC XC Xpress Hyper-converged Appliance S upport Matrix (Dell EMC XC Xpress ハイパーコンバージドアプライアンスサポートマトリックス)』に記 載されています。

- お使いの Dell ソリューションに同梱の『Rack installation instructions (ラック取り付け手順)』
- 『Xpress Getting Started Guide(Xpress スタートガイド)』
- 『Xpress Service and Installation Manual(Xpress サービスおよび設置マニュアル)』
- 『PowerTools Fabric Manager for XC Series User's Guide(XC Series 向けPowerTools Fabric Ma nager ユーザーズガイド)』
- 導入チェックリスト
- Xpress Support Matrix(Xpress サポートマトリックス)

# <span id="page-9-0"></span>2.3 ネットワークスイッチへの接続

**メモ:** 後の手順で Dell PowerTools Fabric Manager を実行する前に、お使いのスイッチ上で SSH を有効に する必要があります。

#### <span id="page-10-0"></span>2.3.1 Dell EMC XC430 Xpress と 1 Gbe スイッチ

これは、エントリレベルの 1 Gbe スイッチのみの構成に使用します。

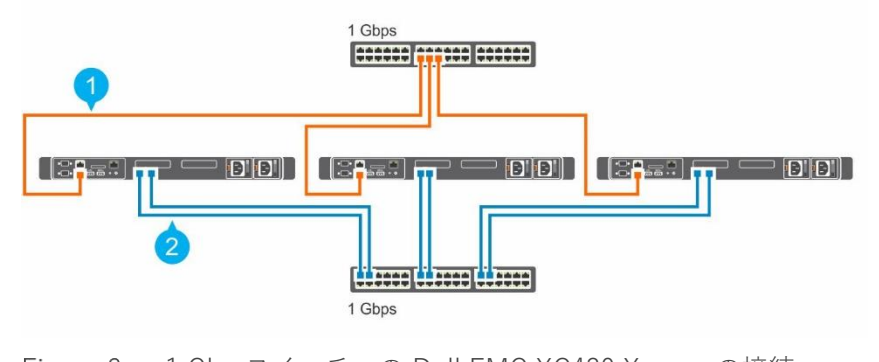

Figure 2 1 Gbe スイッチへの Dell EMC XC430 Xpress の接続。

1. 管理ネットワーク(iDRAC ネットワーク) 2. 実稼働ネットワーク

#### <span id="page-10-1"></span>2.3.2 Dell EMC XC430 Xpress と 10 Gbe スイッチ

これは、10 Gbe 構成に使用します。

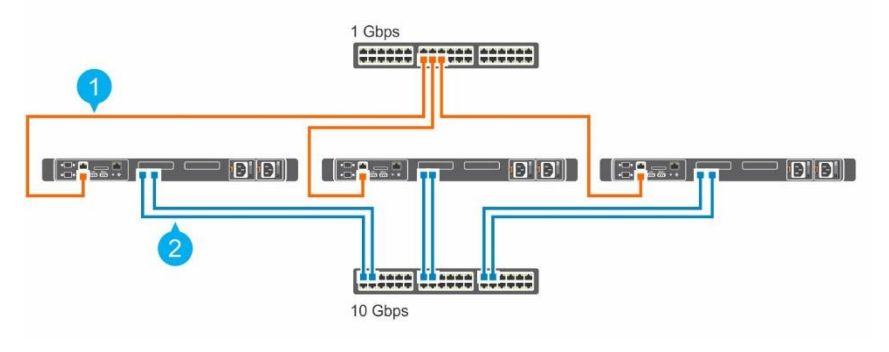

Figure 3 10 Gbe スイッチへの Dell EMC XC430 Xpress の接続。

1. 管理ネットワーク(iDRAC ネットワーク) 2. 実稼働ネットワーク

#### <span id="page-10-2"></span>2.4 サーバーのコンセントへの接続

各 Dell EMC XC430 Xpress アプライアンスに冗長電源があるようにするために、各物理サーバから別の電 源(無停電電源装置(UPS)や配電ユニット(PDU)など)に電源ケーブルを接続します。

### <span id="page-11-0"></span>2.5 アプライアンスへの電源投入

設定されているアプライアンスの電源ボタンを押します。電源ボタンは Dell EMC XC430 Xpress アプライ アンスの前面にあります。アプライアンスの電源がオンになると、電源 LED が点灯します。

このモデルの説明と他の関連情報については、『Dell EMC XC430 Xpress Hyper-Converged Appliance Ser vice and Installation Manual(Dell EMC XC430 Xpress ハイパーコンバージドアプライアンスのサービスお よび設置マニュアル)』を参照してください。

**Dell.com/xcseriesmanuals** に移動し、Dell EMC XC430 Xpress Hyper-converged Appliance Deployment Checklist (Dell EMC XC430 Xpress ハイパーコンバージドアプライアンス導入チェックリスト)をダウン ロードします。これは本書に含まれているチェックリストと同じものですが、印刷しやすくなっています。

**メモ:** Dell EMC は、このソリューションを導入する前に、この導入チェックリストを印刷してすべての項 目に記入することを推奨します。

# <span id="page-12-0"></span>3 リモートネットワークアクセス用の iDRAC の設定(推奨)

iDRAC ネットワーク設定を構成してリモートアクセスを有効にするには、次のオプション手順を使用しま す。このタスクは、次のものがあることを前提としています。

**メモ:** IP アドレスを iDRAC に割り当ててからは、ブラウザを開いて、iDRAC に割り当てた IP を参照する ことができます。

- Xpress アプライアンスに一時的に接続するモニター、キーボード、マウス。あるいは、KVM over I P を使用して接続します。
- IP アドレス、サブネットマスク、ゲートウェイ: (オプションで)DNS サーバの IP アドレス

物理キーボード、マウス、モニターをアプライアンスの該当ポートに接続します。

アプライアンスの電源をオンにし、F2 を押して **System Setup(セットアップユーティリティ)**を起動しま す。

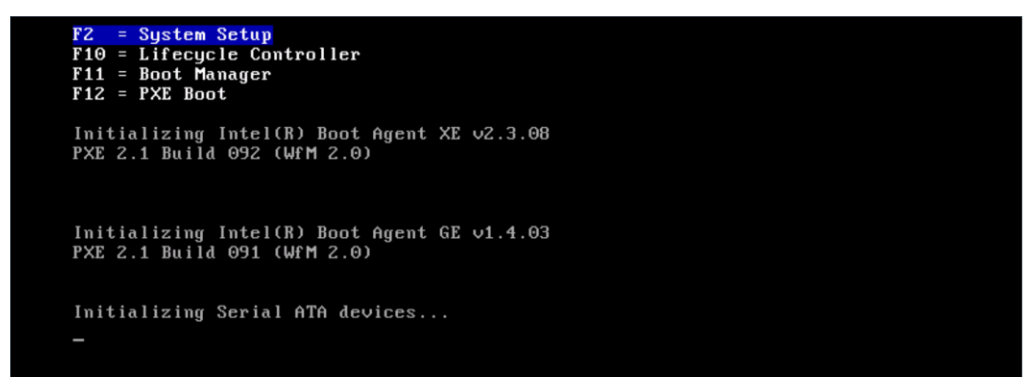

**System Setup(セットアップユーティリティ)**ページで、**iDRAC Settings(iDRAC 設定)**をクリックし

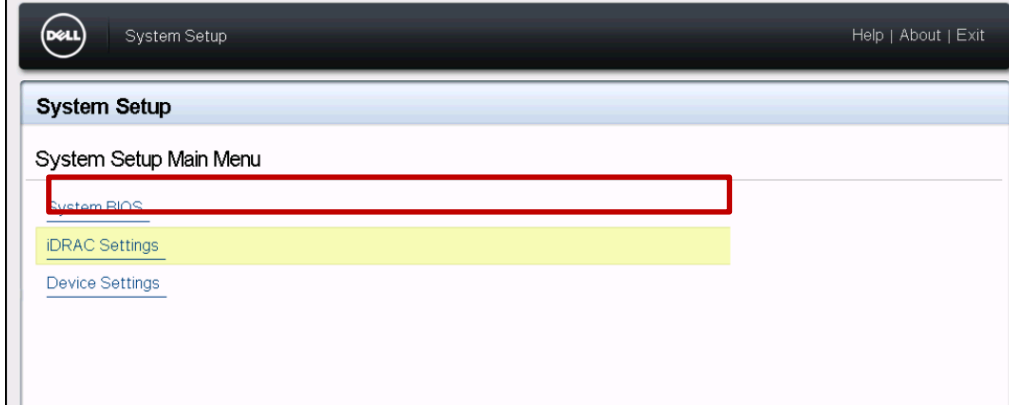

ます。

**iDRAC Settings(iDRAC 設定)**ページで、**Network(ネットワーク)**をクリックします。

以下の項目を次のように設定します。

**Enable NIC(NIC の有効化)**を **Enabled(有効)**に設定します。

**NIC Selection(NIC 選択)**を **Dedicated(専用)**に設定します。

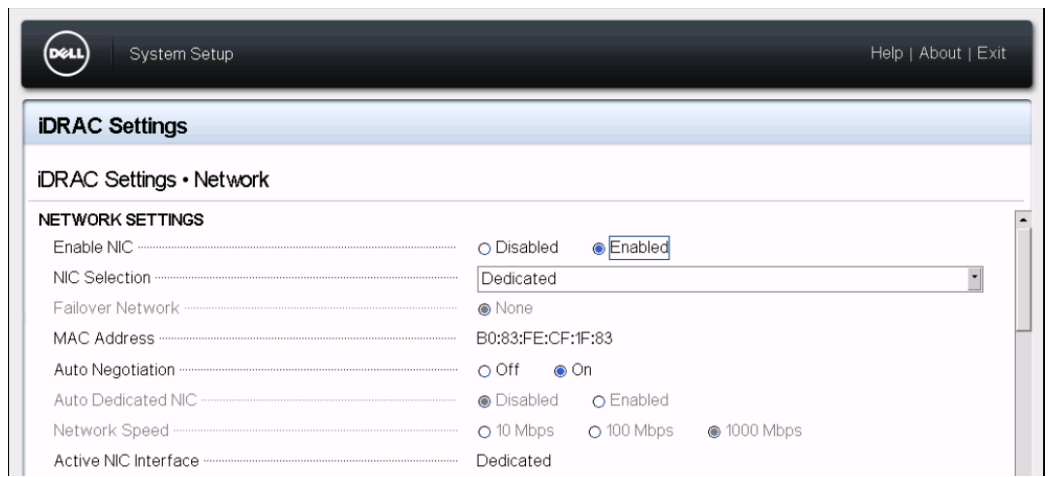

**Enable IPMI Over LAN(IPMI Over LAN の有効化)**を **Enabled(有効)**に設定します。

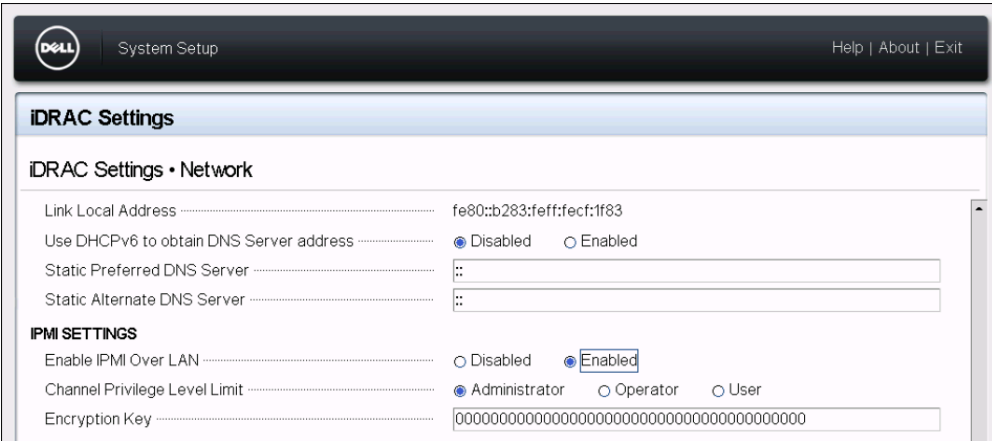

**メモ:** 現時点では、iDRAC の IP 情報を設定する必要はありません。この設定は、クラスタ作成時に行う ことができます。

**iDRAC Settings(iDRAC 設定)**メニューをスクロールダウンし、**IPv4 Settings(IPv4 設定)**を行いま す。ここで、iDRAC の IP アドレスを設定できます。

**iDRAC Settings(iDRAC 設定)**ページに戻るため、**Back(戻る)**をクリックします。

**System Setup(セットアップユーティリティ)**ページに戻るため、**Finish(終了)**をクリックします。 変更を保存するため、**Yes(はい)**をクリックします。 設定が正常に保存されたことが表示されたら、**Yes(はい)**をクリックします。

**メモ:** 次のタスクは、iDRAC Web インタフェースから起動されたリモート仮想コンソールを使用した設定 を示しています。また、直接接続されたモニターを使用して各サーバを設定し、オペレーティングシステム をインストールするための ISO ファイルがある起動可能 USB デバイスで起動することもできます。

この時点で、**System Setup(セットアップユーティリティ)**メニューからログアウトできます。 Dell iDRAC [へのログインに](#page-14-0)移動します。

#### <span id="page-14-0"></span>3.1 Dell iDRAC へのログイン (推奨)

次の手順を使用して、仮想コンソールを起動します。

**メモ:** この手順を実行するには、接続されたアプライアンスのリモート管理に使用する管理ワークステーシ ョンに Java Runtime Environment(JRE)がインストール済みであることが必要な場合があります。管理 ワークステーションがデフォルト設定で起動しない場合は、Settings(設定) を選択し、Java オプション を選択します。Java バージョン8(1.8.0)以降が使用できます。

iDRAC にログインするため、管理ワークステーションで Web ブラウザを開き、アドレスバーに iDRAC IP アドレスを入力します。

**iDRAC Login (iDRAC ログイン) ページでデフォルトのログイン資格情報を入力します。** 

Username (ユーザー名) ボックスに root と入力します。

**Password** (パスワード) ボックスに calvin と入力します。

**System Summary**(システムの概要)ページの **Properties**(プロパティ)タブで、**Virtual Console Previ ew**(仮想コンソールのプレビュー)の下にある **Launch**(起動)をクリックします。

**メモ**: ネイティブ、Java、または HTML5 については、仮想コンソールの Plug-In Type(プラグインの種 類)を設定します。お使いの IT 設定によっては、リモートアクセスを有効にするための追加手順が必要な 場合があります。追加のヘルプについては、『Integrated Dell Remote Access Controller User's Guide (I ntegrated Dell Remote Access Controller ユーザーズガイド)』(**dell.com/idracmanuals**)を参照して ください。

# <span id="page-16-0"></span>4 クラスタのセットアップの準備

次の手順は、アプライアンスではなく管理ワークステーションを使用して実行します。クラスタのセットア ップ用の管理ワークステーションを、XC Xpress アプライアンスがあるのと同じ実稼働ネットワークサブネ ットに接続します。本項を開始する前に[、導入チェックリストへ](#page-51-2)の記入を完了し[、付録に](#page-36-0)ある前提条件の項 を読んでおきます。何らかの問題がある場合は、技術サポートに問い合わせる前に、[「トラブルシューティ](#page-45-0) [ング」](#page-45-0)の項を参照してください。

次のタスクは、それぞれ以降の項で詳しく説明します。

- [Java Runtime Environment](#page-16-1) (JRE) のダウンロード
- Google Chrome のダウンロード (Nutanix 推奨)
- Nutanix [カスタマーポータルのセットアップ](#page-18-0)
- [Foundation Applet](#page-19-0) のダウンロード
- [Dell PowerTools Fabric Manager](#page-19-1) のダウンロード

#### <span id="page-16-1"></span>4.1 Java Runtime Environment のダウンロード

Windows ベースの管理ステーションから Nutanix Foundation Applet を起動するには、Java Runtime Envir onment(JRE)が必要です。最新の JRE は [https://www.java.com](https://www.java.com/) にあり、無料でダウンロードできます。

**メモ**: このタスクを実行する前に、すべてのアプライアンスで最初の起動スクリプトを実行済みにしておい てください。

**メモ**: Foundation Applet を使用するには、Javaバージョン8(1.8.0)以降が必要です。

**Windows Control(Windows コントロール)**パネルで、Java(32 ビット)アプレットを開きます。 **Security(セキュリティ)**タブで **High(高)**をクリックしてから、次をサイトリストに追加して、ローカル アプレットの例外を追加します。

file:/

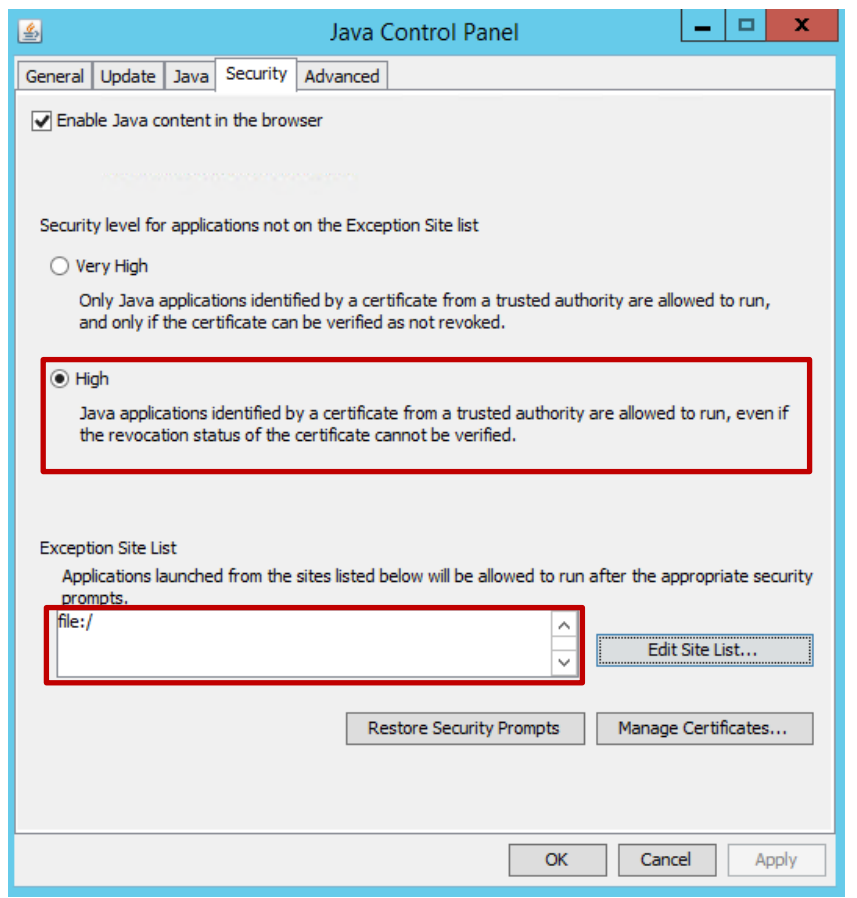

Figure 4 Java を「高」に設定して設定セキュリティを低くすることが必要。

**OK** をクリックします。

### <span id="page-17-0"></span>4.2 Google Chrome のダウンロード

Nutanix では、Nutanix ポータルからのコンテンツのダウンロードと XC430 Xpress クラスタの管理に Goog le Chrome Web ブラウザを使用するよう推奨しています。

**メモ:** お使いのデフォルトのブラウザが Chrome に設定されていない場合は、クラスタのセットアップのた めに、デフォルトブラウザを一時的に Chrome に変更してください。

#### <span id="page-18-0"></span>4.3 Nutanix Support Portal のセットアップ

Nutanix サポートを初めて使用する場合は、Nutanix Support Portal 上で個人プロファイルを作成します。 個人プロファイルを作成すると、ライセンスとユーザーアカウントの管理や、ナレッジベース記事と製品マ ニュアルへのアクセスができるようになります。Nutanix Support Portal 内では、クラスタ/資産に関連付け る破損時補償/管理者の連絡先情報を追加するよう求められます。このアカウントでは、Prism を使用できる ユーザーのリストと同じユーザーリストを管理します。

**メモ:** Nutanix カスタマーポータルは、高度な Nutanix マニュアルの一部にアクセスする際にも必要です。

Nutanix Support Portal をセットアップするには、次のタスクを完了します。

**http://portal.nutanix.com** にある Nutanix Support Portal にアクセスして、**Register Now(今すぐ登録)** をクリックします。

適切なボックスにデータを入力して登録します。

**Serial Number(シリアルナンバー)**ボックスに、お使いの Dell EMC XC430 Xpress の**サービスタグの番 号**を入力します。

**メモ:** お使いの Dell EMC XC430 Xpress のサービスタグを探すには、本書の [「サービスタグの位置」](#page-34-2)の項 を参照してください。

カスタマポータルアカウントが作成されると、ライセンスを管理できるようになります。

#### <span id="page-18-1"></span>4.3.1 Nutanix へのサービスタグの登録

ログインしてアプライアンスのサービスタグを Nutanix に登録すると、Nutanix ライセンスが自動的に登録 されます。

**Nutanix Documentation(Nutanix マニュアル)**ポータルで、『Web Console Guide(Web Console ガイ ド)』を参照してください(アクセスの詳細については、『Support Matrix(サポートマトリックス)』の 「Documentation matrix(マニュアルマトリックス)」の項を参照してください)。

『Nutanix Web Console Guide(Nutanix Web Console ガイド)』で、License Management(ライセンス 管理)の項を参照してください。

お使いのシステムに関連するライセンスタスクを実行してください。

## <span id="page-19-0"></span>4.4 Foundation Applet のダウンロード

Nutanix [アカウントを作成し](#page-36-1)たら、次の操作を実行して Foundation Applet をダウンロードします。

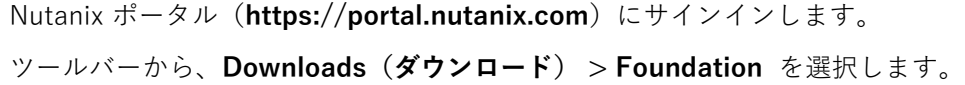

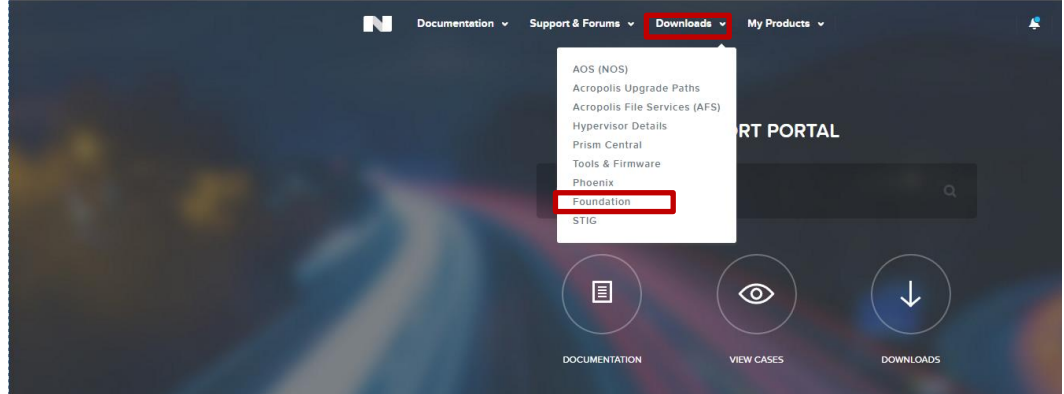

Foundation Applet をダウンロードするため、**Foundation** ページで **discovery applet(アプレットの検 索)**リンクをクリックします。

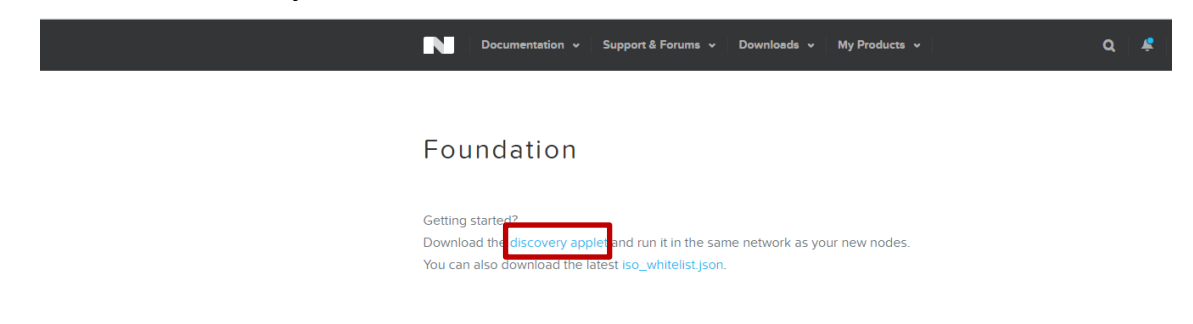

**FoundationApplet-offline.zip** というファイルが、お使いのシステムへローカルにダウンロードされます。 このダウンロードファイルを、お使いの管理ワークステーション上のフォルダに保存します。

### <span id="page-19-1"></span>4.5 Dell PowerTools Fabric Manager のダウンロード

Dell PowerTools Fabric Manager はネットワーク検証ツールです。ダウンロードするには、次の手順を実行 します。

[https://dell.com/xcseriesmanuals](http://www.dell.com/support/home/us/en/19/Products/ser_stor_net/engi_soln/dell_xc_websle_conv_appliances) に移動します。

お使いの Xpress アプライアンスを選択します。

左サイドで **Drivers & Downloads(ドライバとダウンロード)**をクリックし、**Applications(アプリケーシ ョン)**までスクロールダウンして、**PowerTools Fabric Manager** を選択します。

DellPowerToolsFabricManager.msi をダウンロードして任意の場所に保存し、このツールを管理ワークステ ーションにインストールします。

インストーラは 3 つのファイル README、libssh2.dll、ptfmcli.exe を C:\Dell\_OEM\DellPowerTo olsFabricManager フォルダにコピーします。

**メモ**: このツールと dll は、同じディレクトリ内に置いておくl必要があります。

<span id="page-20-0"></span>『Dell PowerTools Fabric Manager for XC Series User's Guide(XC Series 向け Dell PowerTools Fabric Manager ユーザーズガイド)』は **<https://dell.com/xcseriesmanuals>** にあります。

お使いの Xpress アプライアンスを選択します。

左サイドで、**Manuals and Documents(マニュアルとドキュメンテーション)**をクリックします。

『Dell PowerTools Fabric Manager for XC Series User's Guide(XC Series 向け Dell PowerTools Fabric Manager ユーザーズガイド)』をダウンロードします。

# <span id="page-21-0"></span>5 Dell PowerTools Fabric Manager について

Dell PowerTools Fabric Manager は、ネットワークの準備状況を確認して円滑に導入されるようにするため の要件を検証し、レポートします。このツールは管理ワークステーションを使用して実行します。このツー ルは、ネットワークスイッチが検証済みのスイッチであるか確認すると共に、導入を開始できるようネット ワーク構成設定が準備できているか検証します。

この時点で、PowerTools Fabric Manager を実行してスイッチを検証します。PowerTools Fabric Manager の詳細については、『Dell PowerTools Fabric Manager for XC Series for XC Series User's Guide (XC Seri es 向け Dell PowerTools Fabric Manager ユーザーズガイド)』(**Dell.com/xcseriesmanuals**)を参照し てください。

# <span id="page-22-0"></span>6 クラスタの作成について

次のタスクは、Nutanix Foundation を使用したクラスタ作成の詳細について概要を示しています。以降の項 で必要な情報については[、導入チェックリストを](#page-51-2)参照してください。

#### <span id="page-22-1"></span>6.1 Nutanix Foundation Applet を使用したアプライアンスの検出

Nutanix Foundation Applet には、XC430 Xpress アプライアンスを検出するためのグラフィカルユーザーイ ンタフェースがあります。

管理ワークステーションから、Nutanix Foundation の zip ファイルをダウンロードしたフォルダに移動しま す。

すべてのファイルを同じフォルダに解凍します。

nutanix foundation applet.jnlp ファイルをダブルクリックします。

**メモ**: アプライアンスの最初の起動が正常に行われていても、すべてのアプライアンスを検出するまでに数 分かかることがあります。

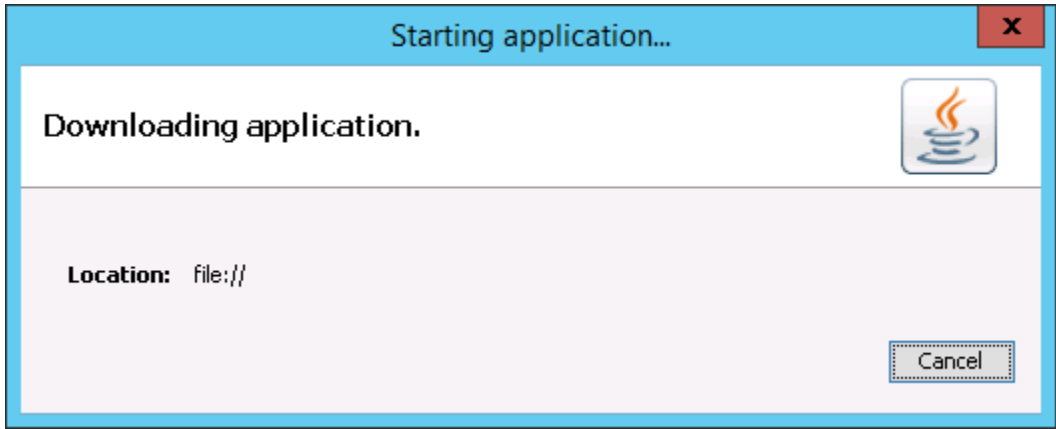

Foundation Applet でサービスタグ(シリアル番号)を調べて、すべての XC Xpress アプライアンスが Fou ndation Applet で検出されたことを確認します(図 5)。

| ×<br>▫<br>画<br><b>Foundation Launcher</b><br>- |                 |                   |            |               |  |
|------------------------------------------------|-----------------|-------------------|------------|---------------|--|
| Model                                          | Serial Number   | <b>Position</b>   | Foundation | <b>Status</b> |  |
| XC430 Xpress                                   | 6FTHQD2         | А                 | 3.7.0.1    | Free          |  |
| XC430 Xpress                                   | 6FYFQD2         | А                 | 3.7.0.1    | Free          |  |
| XC430 Xpress                                   | 91PJQD2         | А                 | 3.7.0.1    | Free          |  |
| XC430 Xpress                                   | 91QFQD2         | А                 | 3.7.0.1    | Free          |  |
|                                                |                 |                   |            |               |  |
|                                                | Retry discovery | Launch Foundation | Exit       |               |  |

シリアル番号とステータスを表示する Nutanix Foundation Launcher ダイアログボックス。 Figure 5

Foundation Applet で、ステータスが「Free」の XC Xpress アプライアンスを 1 つ選択し、**Launch Found ation(Foundation の起動)**をクリックします。

# <span id="page-23-0"></span>6.2 検出されたアプライアンスの表示

Foundation Applet を使用して XC Xpress アプライアンスを検出すると、検出されたすべての XC アプライ アンスがブラウザに表示されます。

**メモ:** XC アプライアンスと XC Xpress アプライアンスは、同じクラスタ内には存在できません。

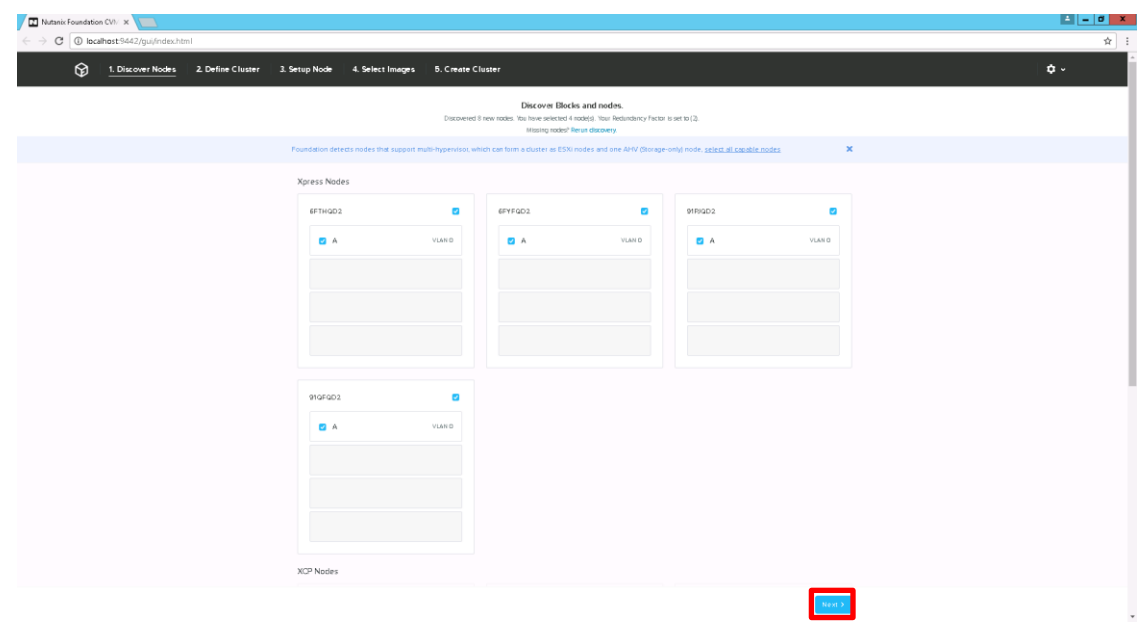

Figure 6 検出されたすべての XC Xpress アプライアンスの表示。

このクラスタに含める Xpress アプライアンスのサービスタグの横にあるチェックボックスを選択します。 ネットワークインタフェースが自動的にチェックされます。

**メモ:** 1 つの XC R430 Xpress クラスタに含められるアプライアンスの数は最大 4 台です。

**メモ:** デフォルトの冗長性係数は 2 であり、XC Xpress 構成ではこの値を変更できません。

**次へ** をクリックします。

### <span id="page-25-0"></span>6.3 クラスタの定義

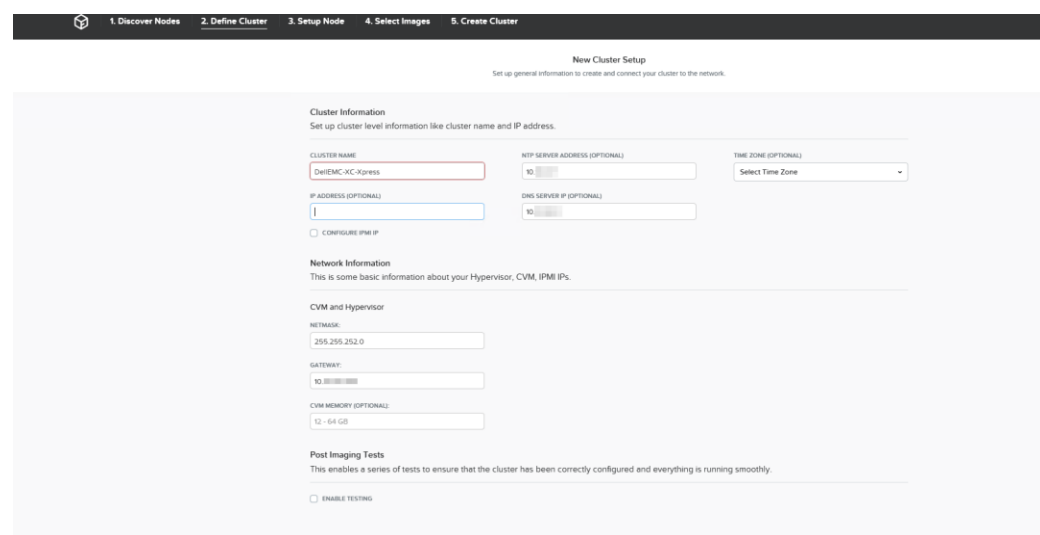

Figure 7 新規クラスタのセットアップ画面。

**New Cluster Setup(新規クラスタのセットアップ)**画面の**Network Information(ネットワーク情報)** で、以下を実行します。

**Cluster Name(クラスタ名)**ボックスに、クラスタの名前を入力します。

**IP Address(IP アドレス)**ボックスに、クラスタの IP アドレスを入力します。

**NTP Server Address(NTP サーバアドレス)**ボックスに、NTP サーバのアドレスを入力します。

**DNS Server Address(DNS サーバアドレス)**ボックスに、DNS アドレスを入力します。

**Time Zone(タイムゾーン)**ドロップダウンリストで、タイムゾーンを選択します。

**重要:** CVM のメモリ設定はデフォルト設定のままにしておき、変更しないでください。

**重要**: **Post Imaging Tests(イメージング後のテスト)**では、クラスタ作成中の NCC チェックを回避する ために、デフォルトで未選択となっている **Enable Testing(テストの有効化)**を選択しないでください。

**IPMI** は有効にしません。**このチェックボックスは、未選択のままにしておきます。**.

**次へ** をクリックします。

**Network Information(ネットワーク情報)**で、次の手順を実行します。

a. **CVM and Hypervisor(CVM とハイパーバイザ)**で、次の手順を実行します。

Network(ネットワーク)ボックスで、お使いのネットワークの IP アドレスを入力します。 Gatewav(ゲートウェイ)ボックスで、お使いのゲートウェイのIP アドレスを入力します。

**CVM Memory(CVM メモリ)**ボックスでは、メモリ設定を変更しません。デフォルトのままにしておきま す。

**Post Imaging Tests(イメージング後のテスト)**は、未選択のままにします。**Enable Testing(テストの 有効化)ボックスは選択しません**。

**次へ** をクリックします。

#### <span id="page-26-0"></span>6.4 アプライアンスのセットアップ

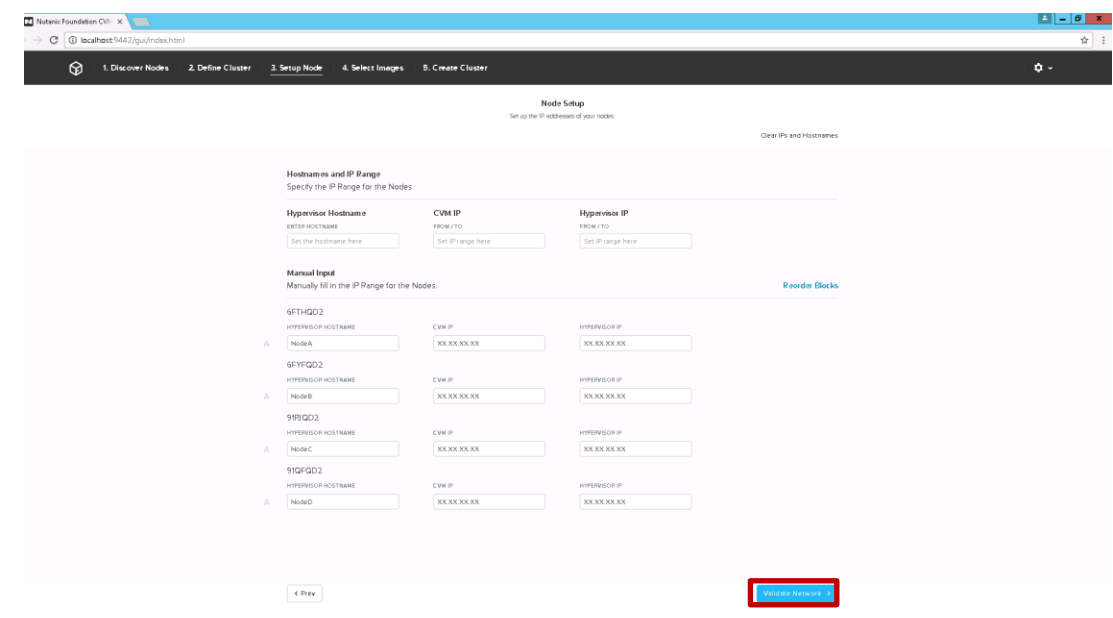

Figure 8 Node Setup (ノードのセットアップ)画面。

**Node Setup(ノードのセットアップ)**ページで、各アプライアンスの IP アドレスとホスト名を手動で入力 します。

**Validate Network(ネットワークの検証)**をクリックします。

ネットワークの検証が失敗した場合は、IP アドレスが重複していないかチェックしてください。エラーがあ ればすべて修正し、**Validate Network(ネットワークの検証)**をもう一度クリックします。

## <span id="page-27-0"></span>6.5 イメージの選択

**Selecting Imaging Type(イメージングタイプの選択)**ダイアログボックスで、**Single Hypervisor(単一 ハイパーバイザ)**をクリックします。

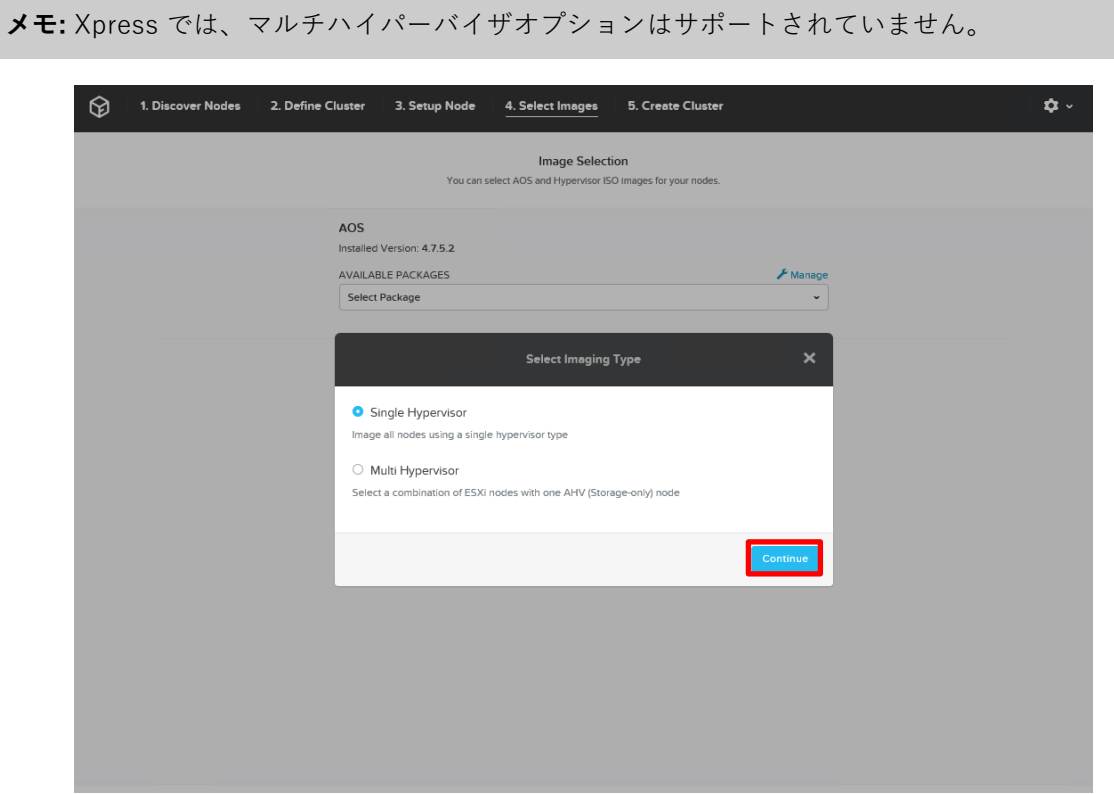

**Continue**(続行)をクリックします。

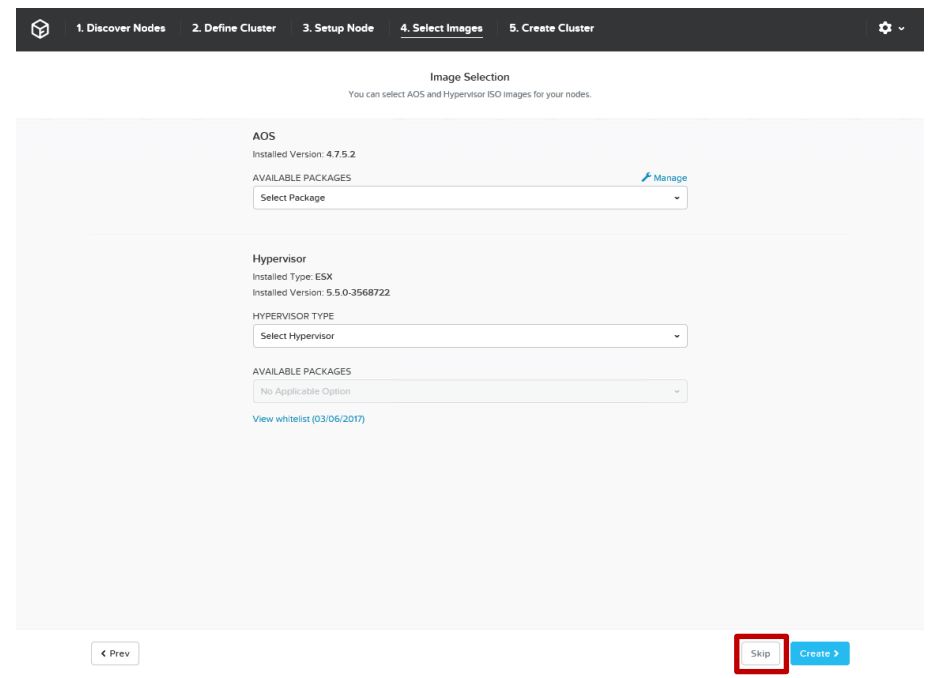

Figure 9 Image Selection (イメージの選択)画面。

**Image Selection(イメージの選択)**画面で **Skip(省略)**をクリックします。

**メモ:** ハイパーバイザは工場出荷時にインストール済みです。変更しないでください。

**重要:** 「Select Image(イメージの選択)」の項は、慎重に進めてください。お使いのハイパーバイザープ リファレンスは工場出荷時にインストール済みであり、イメージ選択のプロセスは省略する必要がありま す。

### <span id="page-28-0"></span>6.6 クラスタの作成

イメージ作成プロセスは、**Cluster Creation progress(クラスタ作成の進行状況)**画面の **Cluster Creatio n Status(クラスタ作成ステータス)**に表示されます。

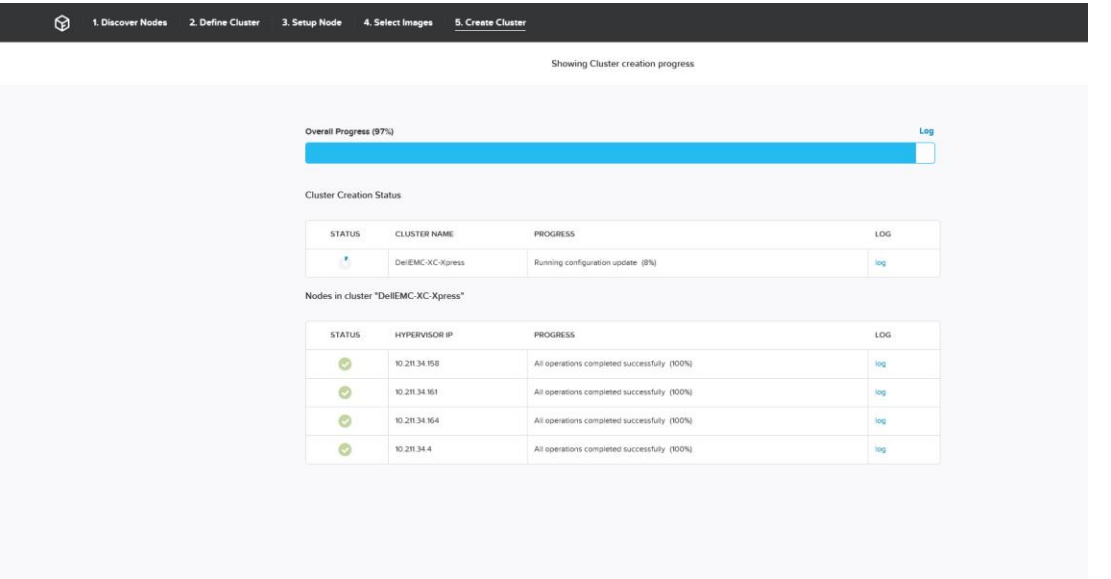

Figure 10 Cluster Creation Status (クラスタ作成ステータス)にあるイメージプロセスを確認します。

このプロセスは、構成によっては約 15 分かかります。**log(ログ)**リンクを使用して、クラスタ作成の進行 状況を監視します。

完了すると、次の画面が表示されます。

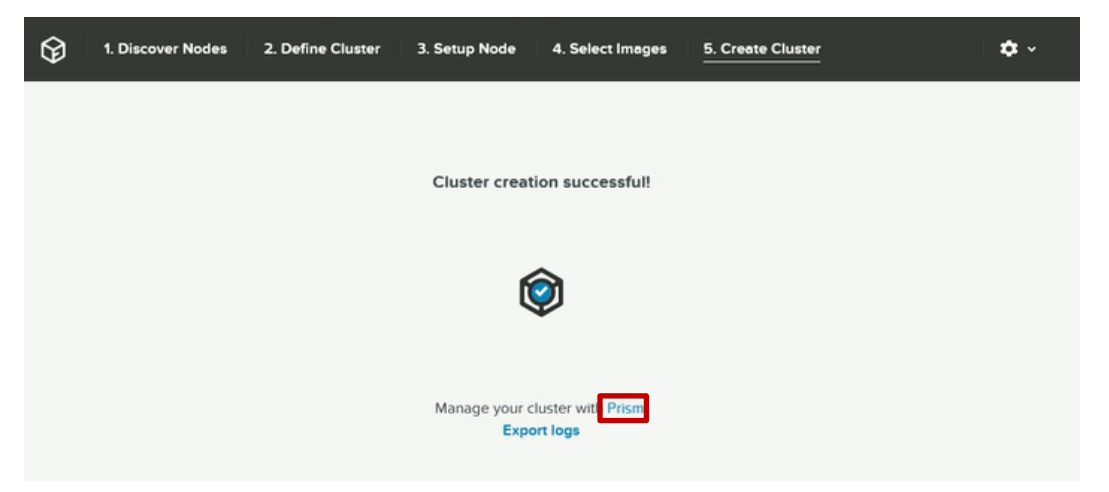

Figure 11 クラスタ作成が正常に完了したことを示す画面。

**Create Cluster(クラスタの作成)**画面で **Prism** をクリックして、新しい Web ブラウザを起動します。 そして、次の項「Prism [を使用したクラスタの管理」](#page-31-0)に進みます。 クラスタの作成が正常に完了しない場合は、Dell EMC のサポートに問い合わせる前に、「トラブルシュー ティング」の項を参照してください。

**メモ**: PULSE を有効にした場合、ケースの自動作成のために、クラスタは外部 Pulse サーバに接続できる ようになっていることが必要になります。お使いのネットワークレイアウトで可能な場合は、HTTP [プロキ](#page-41-0) [シの設定を](#page-41-0)外部通信用に構成します。

#### <span id="page-30-0"></span>6.6.1 PULSE についての把握

この項では[、導入チェックリストで](#page-51-2)概要を示している 2 つの Nutanix ナレッジベース記事を既に読んだこと を前提としています。PULSE について把握するには、これらのナレッジベース記事を参照してください。

#### <span id="page-30-1"></span>6.6.2 Dell SupportAssist

Dell EMC は、より優れたサポートが得られるように、Dell SupportAssist のインストールと設定を推奨して います。Dell SupportAssist は、お使いのシステムに関する情報を透過的に収集するソフトウェアアプリケ ーションであり、問題が検出されたときにサポートケースを自動作成します。デルは、Dell SupportAssist によって、優れたサポートをユーザーに応じて効率的に提供します。また、データに基づいて、一般的な問 題の解決や、製品の設計とマーケティングを行っています。Dell SupportAssist のインストールおよび設定 の詳細については、[http://www.dell.com/en-us/work/learn/supportassist-servers-storage-networking](http://www.dell.com/enus/work/learn/supportassist-servers-storage-networking) を 参照してください。

# <span id="page-31-0"></span>7 Prism を使用したクラスタの管理

**重要:** おめでとうございます。クラスタが作成されました。Dell EMC では、Prism にログインして 1 クリ ックによるアップデートを使用し、最新の推奨 AOS バージョンをインストールすることが推奨されます。 新規作成したクラスタを実稼働に配備する前にアップデートを実行することが強く推奨されています。Pris m を使用して AOS をアップデートする方法については、『Acropolis Administrators Guide (Acropolis 管 理者ガイド)』を参照してください。

Nutanix Prism は、XC クラスタを対象とした 1 クリックによるインフラストラクチャ管理インタフェースで す。Prism は、シンプルで優れた方法で仮想環境を管理できます。

デフォルトの資格情報でログインするには、次を使用します。

- Login: admin
- パスワード: admin  $\frac{1}{\Re}$   $\leq$   $\frac{1}{\Re}$ PRISM admin .....  $\bullet$ NUTANIX.
- 

Figure 12 Nutanix Prism へのログイン

このパスワードは直ちに変更するよう求められます。お使いのパスワードセキュリティ手順に従って、パス ワードを保存します。適切なパスワードがないとログインできません。

#### <span id="page-32-0"></span>7.1 デフォルトのコンテナでの仮想マシンの実行

デフォルトのストレージプールは既に作成されており、同じサブネット上のすべてのホストに向けたストレ ージがあります。また、独自のコンテナを作成するオプションもあります。クラスタの管理方法について は、Nutanix『Web Console Guide (Web Console ガイド)』を参照してください。デフォルトのストレー ジプールとホストの存在を表示するために、次の手順を実行します。

**Nutanix Prism** で、**Home(ホーム)**をクリックします。

ドロップダウンメニューで、**Storage(ストレージ)**を選択します。

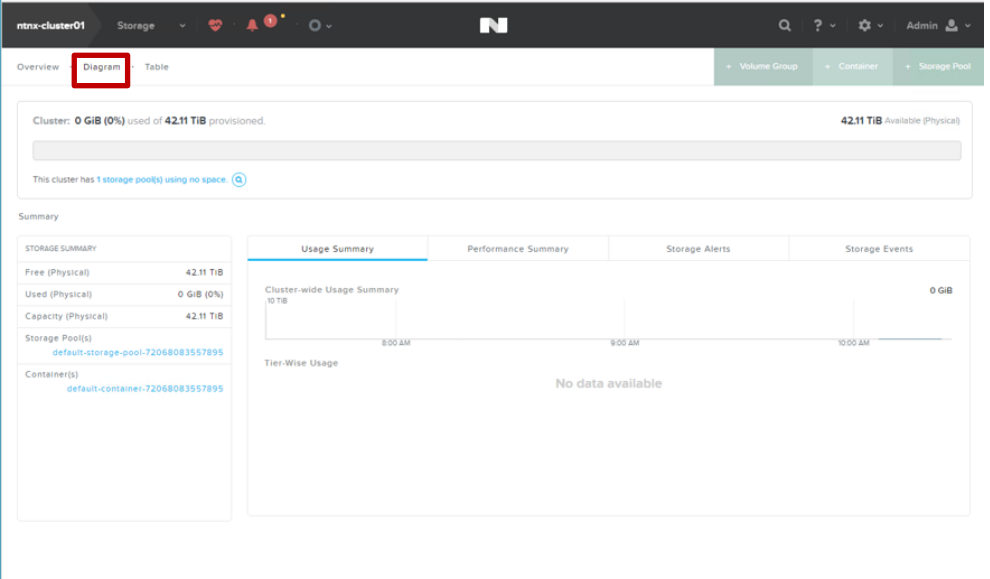

**Diagram(ダイアグラム)**タブの **Summary(サマリ)**で、ストレージプールと作成済みコンテナを参照で きます。

**重要:** 仮想マシンは、クラスタコンテナ上でのみ実行してください。

#### <span id="page-33-0"></span>7.2 Prism 監視ソフトウェア

Nutanix Web Console には、クラスタの正常性、仮想マシン、パフォーマンス、アラート、およびイベント を監視するための、さまざまなステータスチェック機能があります。

Nutanix Web Console を使用した監視の詳細については、Nutanix マニュアルポータルで『Web Console G uide (Web Console ガイド)』マニュアルをご覧ください。

『Nutanix Web Console Guide(Nutanix Web Console ガイド)』マニュアルで、次の項を参照してくださ い。

- 正常性監視
- 仮想マシン監視
- パフォーマンスの監視
- アラートとイベント監視

推奨されるマニュアルは Support Matrix(サポートマトリックス)の「マニュアル」の項にあります。

#### <span id="page-34-0"></span>8 困ったときは

#### <span id="page-34-1"></span>8.1 デルへのお問い合わせ

デルでは、複数のオンラインと、電話ベースのサポートおよびサービスオプションを用意しています。イン ターネットにアクセスできない場合には、注文書、配送伝票、請求書、または Dell 製品カタログにある、お 問い合わせ情報をご利用ください。利用できる手段は国や製品により異なる場合があります。また、地域に よっては一部のサービスがご利用できない場合もあります。デルのセールス、テクニカルサポート、または カスタマーサービスへは、次の手順でお問い合わせいただけます。

**Dell.com/support** にアクセスしてください。

ページの右下隅のドロップダウンメニューからお住いの国を選択します。

カスタマイズされたサポートを利用するには、次の手順に従います。

**Enter your Service Tag(サービスタグの入力)**フィールドに、お使いのシステムの**サービスタグ**を入力し ます。

送信 をクリックします。

さまざまなサポートのカテゴリをリストアップしているサポートページが表示されます。

一般的なサポートを利用するには、次の手順に従います。

**product category(製品カテゴリ)**を選択します。 **product segment(製品セグメント)**を選択します。 お使いの**product(製品)**を選択します。 さまざまなサポートのカテゴリをリストアップしているサポートページが表示されます。

#### <span id="page-34-2"></span>8.2 サービスタグの位置

お使いのシステムは固有のエクスプレスサービスコードとサービスタグ番号で識別されます。この情報は、 デルが受けたサポート宛ての電話を、適切なサービスプロバイダに転送するために使用されます。

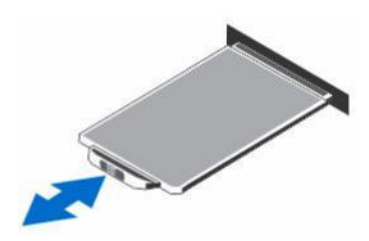

Figure 13 サービスタグの位置

#### <span id="page-35-0"></span>8.3 Quick Resource Locator (QRL)

Quick Resource Locator(QRL)を使用すると、システム情報とハウツービデオに迅速にアクセスできま す。これを行うには、Dell.com/QRL にアクセスするか、スマートフォンまたはタブレットからマニュアル に記載されているモデル固有のQuick Resource(QR)コードを使用します。QR コードを試用するには、次 のイメージをスキャンします。

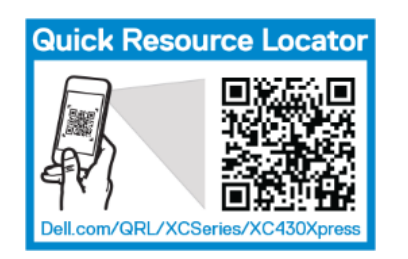

Figure 14 Quick Resource Locator (QRL)

#### <span id="page-35-1"></span>8.4 マニュアル

マニュアルは **Dell.com/xcseriesmanuals** にあります。この製品のサポートマトリックスには、導入を正し く行うために必要なソフトウェアとファームウェアのバージョンが記載されています。この製品の全マニュ アルのリストは、『Dell EMC XC Xpress Series Hyper-converged Appliance Support Matrix(Dell EMC X C Xpress Series ハイパーコンバージドアプライアンスサポートマトリックス)』にあります。

### <span id="page-36-0"></span>インストールの必要条件

#### <span id="page-36-1"></span>0.1 AHV のインストール要件

Dell EMC Xpress ソリューションには、次のものが必要です。それぞれの詳細は、以降のセクションにあり ます。

- ネットワークタイムプロトコル(NTP)
- ドメインネームサーバ(DNS)

### <span id="page-36-2"></span>0.2 ネットワークタイムプロトコル (NTP) について

Dell EMC では、実行されているハイパーバイザのタイプ(ESXi、AHV、Hyper-V)にかかわらず、すべて の XC Xpress クラスタ上でハイパーバイザとコントローラ VM (CVM) に正確な時刻を使用するよう推奨し ます。Dell EMC では、Active Directory(AD)サーバによって使用されるものと同じ 3~5 ヶ所の外部 [Strat](http://support.ntp.org/bin/view/Servers/StratumOneTimeServers) um 1 [タイムソースと](http://support.ntp.org/bin/view/Servers/StratumOneTimeServers)同期させるよう推奨します。

- Nutanix クラスタは、認証を処理している AD ドメインに対して正確な時刻を維持する必要がありま す。時刻の不一致が 5 分を超えると、Nutanix クラスタは機能できません。
- 正確なタイムスタンプは、サードパーティソフトウェア製品との間でトラブルシューティングに関す るやり取りを行う際にも重要です。この場合、バックアップするファイルを決めるために、ハイパー バイザとコントローラ VM との間での時刻の同期が必要になることがあります。
- スナップショットの有効期限が切れるのが早すぎたり遅すぎたりしなくなるように、災害復旧(D R)構成でペアとなっている Nutanix クラスタ間では正確な時刻の同期が重要です。
- Prism インタフェースでのグラフは CVM 時刻に基づいています。時刻が不正確だと、特に他のクロ ックソースに基づく別の監視プラットフォームとの関係で、グラフが歪になってしまいます。

#### <span id="page-36-3"></span>NTP サーバの設定

NTP サーバのエントリを追加(または削除)するには、次の手順を実行します。

**Prism** のメインページで **Gear(歯車)**アイコンをクリックします。

**Gear(歯車)**メニュー(メインメニューのオプションを参照)で、**NTP Servers(NTP サーバ)**を選択し ます。

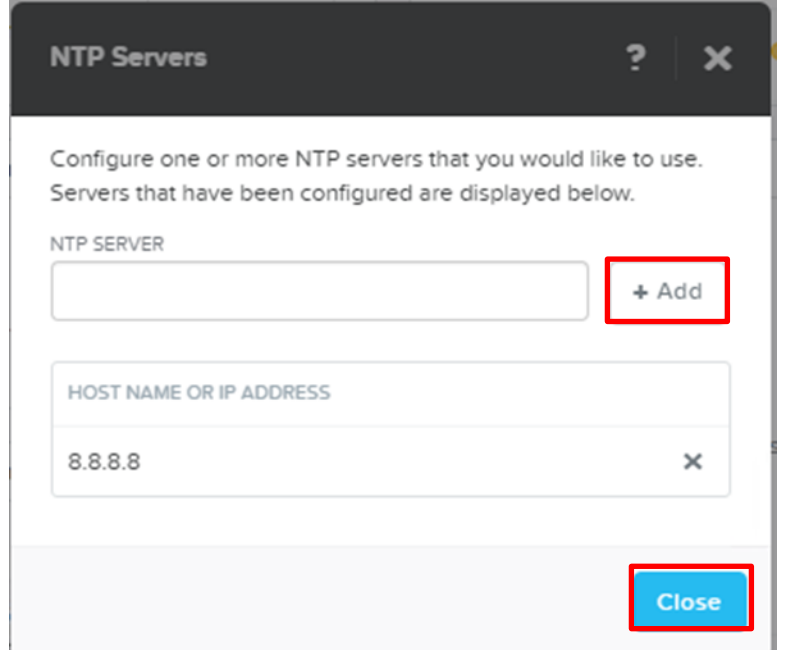

**NTP Servers (NTP サーバ)** ダイアログボックスで、次のいずれかを行います。

NTP サーバを追加するため、**NTP Server(NTP サーバ)**ボックスにサーバの IP アドレスまたは完全修飾 ホスト名を入力して、**Add(追加)**をクリックします。名前またはアドレスが、NTP Server(NTP サーバ) フィールドの下にある HOST NAME OR IP ADDRESS(ホスト名または IP アドレス)リストに追加されま す。

NTP サーバのエントリを削除するには、**Servers(サーバ)**リストで、そのサーバの削除(x)アイコンをク リックします。

表示されるダイアログボックスで操作を確認します。**OK** をクリックしてください。サーバがリストから削 除されます。

**閉じる** をクリックします。

### <span id="page-37-0"></span>0.3 ドメインネームサーバ(DNS)の要件

DNS の要件は次の通りです。

• 各 XC ホストには 15 文字以下の名前を割り当てる必要があります。この名前は、ドメインへの参加 時に自動で DNS サーバに追加されます。

• XC ストレージクラスタには、15 文字以下の名前を割り当てる必要があります。この名前は、スト レージクラスタをドメインに参加させるときに、DNS サーバに追加する必要があります。

#### <span id="page-39-0"></span>0.4 ネットワークの推奨事項

ネットワークスイッチの設定情報については、スイッチベンダーから提供されているマニュアルを参照して ください。『Dell PowerTools User's Guide(Dell PowerTools ユーザーズガイド)』を参照してくださ い。このガイドには、お使いのネットワークを Dell EMC XC Xpress に向けて機能させるために必要な設定 事項が記載されています。

**重要:** Foundation Applet でアプライアンスを検出する際に接続の問題が生じる場合は、次のポートが開い ていることを確認します。Foundation Applet を正しく機能させるには、Foundation Applet が起動される ローカルシステムで、IPv4 と IPv6 の両方について、次のポートを開く必要があります。

ポート 13000 トの UDP (Nutanix 検出プロトコル) ポート 8000 上の TCP (Foundation GUI) 9442 上の TCP (プロキシ) 9443 上の TCP (アプレット制御)

Nutanix Prism で HTTP プロキシが設定されていることを確認します。HTTP プロキシの管理の詳細につい ては、「Prism での HTTP [プロキシのセットアップ」](#page-41-0)の項を参照してください。

#### <span id="page-39-1"></span>管理ネットワーク

Dell EMC Xpress ソリューションには、管理ネットワーク用の互換スイッチが必要です。

**メモ:** セットアップのベストプラクティスとして、3 台すべてのアプライアンスにわたって機能する管理ポ ート(iDRAC)を、管理ネットワーク上の同じスイッチに接続します。

**メモ:** 管理(iDRAC)ネットワークは、ホストネットワーク(コントローラとハイパーバイザ)と別になっ ていることがあります。

#### <span id="page-40-0"></span>実稼働ネットワーク

Dell EMC では、実稼働ネットワークには冗長性のあるトップオブラック(TOR)スイッチを推奨します。 この選択は、Dell EMC XC430 Xpress 用に選択されているネットワークドーターカード(NDC)に基づきま す。NDC と NIC ケーブル接続に関する推奨要件のリストについては、『Dell EMC XC Xpress Series Hyper -converged Appliance Support Matrix(Dell EMC XC Xpress Series ハイパーコンバージドアプライアンス サポートマトリックス)』を参照してください。

次のスイッチ設定が必要です。

- Ipv6 リンクローカルのユニキャストとマルチキャストを有効にします。
- スパニングツリープロトコルを無効にします。詳細については、対応する TOR スイッチのマニュア <sup>ル</sup>を参照してください。Cisco TOR の場合は portfast を有効にします。
- Dell EMC では、すべてのスイッチポートで、導入に向けてデフォルトの VLAN アクセスを有効にす るよう推奨します。デフォルトの VLAN アクセスが許可されない場合は、導入時の VLAN タグの割 り当てについて、『*Nutanix Field Installation Guide(Nutanix フィールドインストールガイド)*』 を参照してください。

**メモ**: すべてのサーバは単一ドメイン内で構成します。

#### <span id="page-40-1"></span>0.5 SATADOM についての重要な情報

XC Xpress Series アプライアンスに同梱の SATA Disk‐On‐Motherboard(SATADOM)は、アプライア ンスの起動デバイスとして使用されることを意図したものです。

**メモ:** XC Xpress アプライアンスによって使用される書き込み集中型のアクティビティとプロセスは、起動 デバイスではなく、SSD と HDD で実行されるよう設計されています。ハイパーバイザの起動デバイス は、アプリケーションの使用に向けた設計はされていません。

**警告:** 書き込み集中型のソフトウェアをさらに SATADOM 起動ディスクに追加すると、設計された仕様を 超えてデバイスが摩耗し、その結果として早期にハードウェア障害が発生します。

#### <span id="page-41-0"></span>0.6 Prism での HTTP プロキシのセットアップ

HTTP プロキシは PULSE に必要であると共に、外部接続にも必要です。

**Prism** にログインします。

**Gear(歯車)**アイコンをクリックします。

**HTTP Proxy(HTTP プロキシ)**を選択します。

**New Proxy(新規プロキシ)**を選択します。必要な情報を入力します。

**メモ:** ユーザー名とパスワードが必要になるのは、プロキシサーバで必要とされる場合のみです。

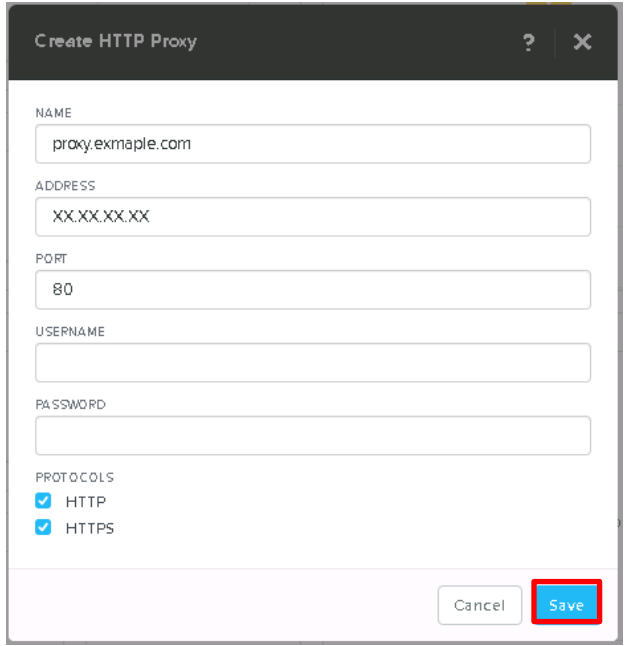

**Save(保存)**をクリックします。

### <span id="page-41-1"></span>0.7 Prism でのネームサーバ (DNS) のセットアップ

**Prism** にログインします。

**Gear(歯車)**アイコンをクリックします。

**Name Servers(ネームサーバ)**を選択します。

**Server Host name or IP Address(サーバのホスト名または IP アドレス)**(DNS IP)をアドレスに指定 してから、**Add(追加)**をクリックします。

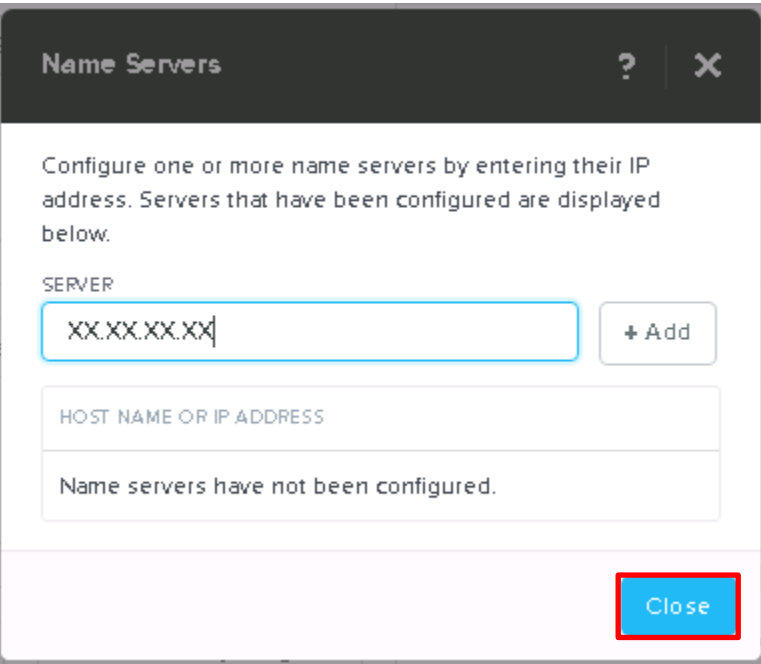

**閉じる** をクリックします。

#### <span id="page-42-0"></span>0.8 ベアメタルリカバリイメージの作成

Dell EMC は、高速で効率的なベアメタルリカバリオプションを維持するために、RASR (Rapid Appliance Self Recovery)ツールを使用することを推奨します。導入後に次の手順を使用して RASR USB ディスクを 作成し、災害復旧計画の一部として、このディスクを安全に保管してください。

**警告**: RASR USB ディスクを作成すると、USB ディスク上のデータがすべて破壊されます。

**警告:** RASR USB バックアップディスクを使用してアプライアンスに工場出荷時への復元を実行すると、ア プライアンスに保存されているすべてのデータが破壊されます。

RASR USB キーを作成するには、次の手順を実行します。

アプライアンスの利用可能な USB スロットのいずれかに、16 GB 以上の USB ディスクデバイスを挿入しま す。

**IDRAC** コンソールで、SD カードから起動します。

**Local SD Card(ローカル SD カード)**を選択します。

起動すると、RASR リカバリ画面が表示されます。

**Option 2 – creating USB key(オプション 2 – USB キーの作成)**を選択します。

**メモ:** USB デバイスの速度によっては、このプロセスに 20 分以上かかる場合があります。

**メモ:** iDRAC のコンソールでは、復元が正常に完了したことが確認できます。

# <span id="page-45-0"></span>トラブルシューティングについて

導入中に発生するおそれがある問題については、このトラブルシューティングの項を用いて解決します。Del l EMC カスタマーサポートに問い合わせる前に、次の手順を使用してください。

# <span id="page-45-2"></span><span id="page-45-1"></span>1.1 Foundation Applet に関する問題

管理ワークステーションから Nutanix Foundation Applet を起動できない。

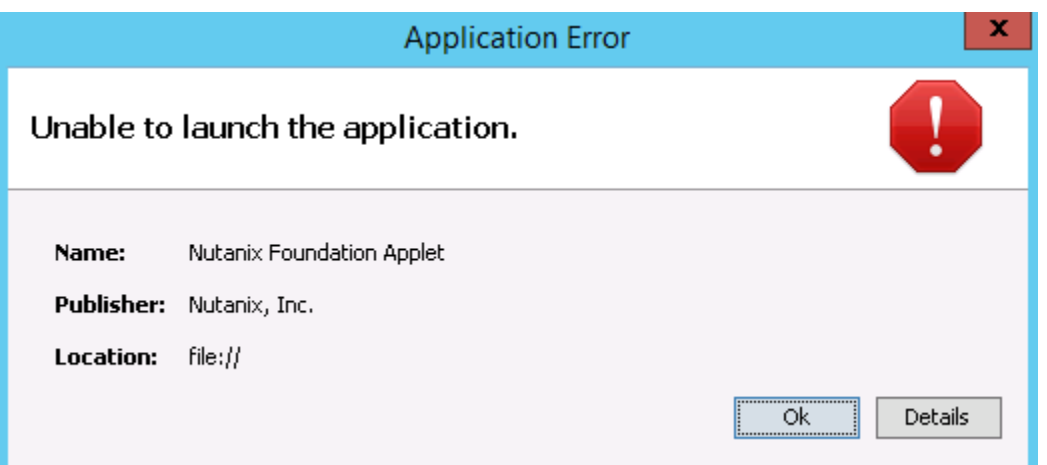

Figure 15 Nutanix Foundation Applet 起動時のエラー。

Nutanix 推奨 JRE が管理ワークステーションにインストールされているようにします。「[Java Runtime Envi](#page-16-1) ronment [のダウンロード」](#page-16-1)を参照してください。

FoundationApplet-offline.zip からすべての内容が抽出されているようにします。

Nutanix Foundation Applet を再起動し、機能しているようにします。

### <span id="page-46-0"></span>1.2 Foundation Launcher で目的のアプライアンスが検出されない。

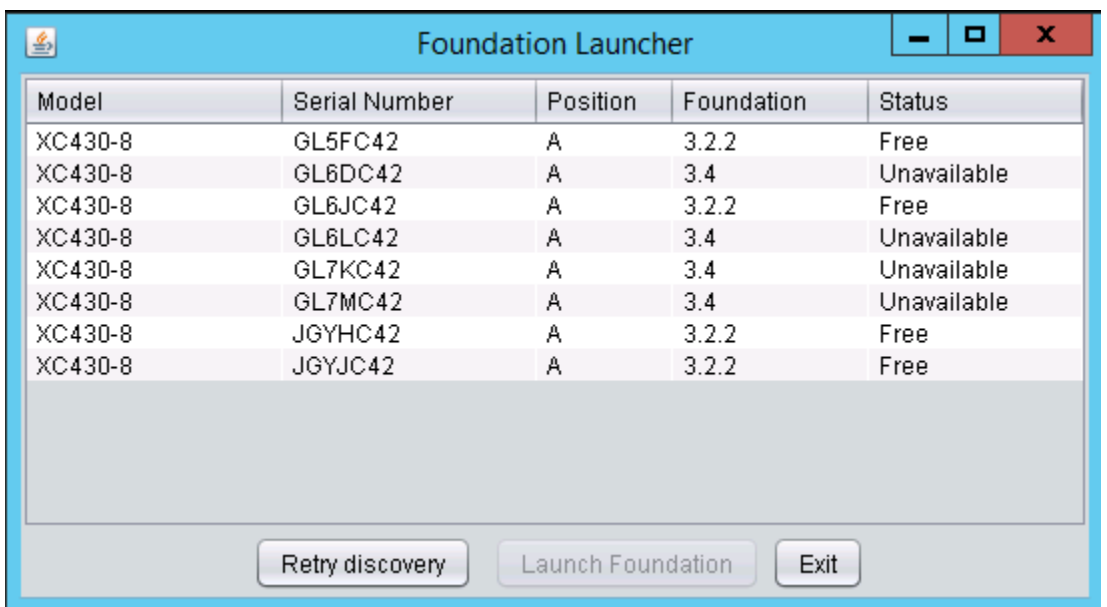

Figure 16 Foundation Launcher を使用してもアプライアンスが検出されない。

<span id="page-46-1"></span>管理ワークステーションが同じ実稼働ネットワークに接続されているように します。

すべてのネットワークケーブルが接続されているようにします。詳細については、[「ハードウェアの取り付](#page-8-0) [け」](#page-8-0)を参照してください。

10 Gbe スイッチを使用している場合は、正しいスモールフォームファクタプラガブル (SFP) が接続されて いるようにします。サポートされているケーブル接続については、『Dell EMC XC430 Xpress Series Suppo rt Matrix(Dell EMC XC430 Xpress Series サポートマトリックス)』を参照してください。

管理ワークステーションからデフォルトゲートウェイまたは他の任意のシステムに ping を実行します。ping の実行方法については、「ping [の問題の解決」](#page-49-1)の項を参照してください。

TCUP ポートと UDP ポートが開いているようにします。

**重要:** Foundation Applet でアプライアンスを検出する際に接続の問題が生じる場合は、次のポートが開い ていることを確認します。Foundation Applet を正しく機能させるには、アプレットが起動されるローカル システムで、IPv4 と IPv6 の両方について、次のポートを開く必要があります。

ポート 13000 上の UDP(Nutanix 検出プロトコル) ポート 8000 上の TCP (Foundation GUI) 9442 上の TCP (プロキシ) 9443 上の TCP (アプレット制御)

すべてのアプライアンスがオンになっていて、両方の電源装置が正しく接続され、どの電源装置でもライト が黄色に点滅していないようにします。

各アプライアンスで、初回の起動が正しく完了しているようにします。

C:\Program Files\Nutanix\Logs に移動して、first\_boot.log ファイルを開きます。

最後の行「Marking first boot script run as a success(初回起動スクリプトが正常に実行されたことを記 録)」が、そのファイル内にあることを確認します。

初回起動スクリプト (FTBU) が正常に完了した後、5 分待ってから、Nutanix Foundation Applet を起動し ます。Nutanix 初回起動スクリプトの手順は、項 [4.1](#page-16-1) に記載されています。

メモ: この待ち時間によって、CVM によりアプライアンス上で起動シーケンスを完了できます。

管理ワークステーション上で [Dell PowerTools Fabric Manager](#page-20-0) を実行し、検出プロセスに影響を与える可 能性のある他のネットワーク問題を特定します。

上記のすべての手順に従っても、まだアプライアンスが検出されない場合は、Dell EMC カスタマーサポー トに問い合わせてください。

# <span id="page-47-0"></span>1.3 クラスタの作成が正常に完了しない。

クラスタが正常に構築されなかった場合は、図 17 に示すような画面が表示されます。

| 1. Discover Nodes                                             | 2. Define Cluster 3. Setup Node 4. Select Images          |                 |                                   | <b>5. Create Cluster</b> |     | $\alpha$ . |
|---------------------------------------------------------------|-----------------------------------------------------------|-----------------|-----------------------------------|--------------------------|-----|------------|
|                                                               |                                                           |                 | Showing Cluster creation progress |                          |     |            |
|                                                               |                                                           |                 |                                   |                          |     |            |
| Overall Progress (80%) There were errors in the installation. |                                                           |                 |                                   |                          | Log |            |
|                                                               | Imaging Done. Retry Imaging failed nodes with last config |                 |                                   |                          |     |            |
|                                                               |                                                           |                 |                                   |                          |     |            |
| <b>Cluster Creation Status</b>                                |                                                           |                 |                                   |                          |     |            |
| <b>STATUS</b>                                                 |                                                           |                 |                                   |                          | LOG |            |
|                                                               | <b>CLUSTER NAME</b>                                       | <b>PROGRESS</b> |                                   |                          |     |            |
| đ                                                             | test                                                      | Starting (0%)   |                                   |                          | log |            |
| <b>Node Status</b>                                            |                                                           |                 |                                   |                          |     |            |
|                                                               |                                                           |                 |                                   |                          |     |            |
| <b>STATUS</b>                                                 | <b>HYPERVISOR IP</b>                                      | <b>PROGRESS</b> |                                   |                          | LOG |            |
| o                                                             | 10.                                                       |                 | Imaging completed (100%)          |                          | log |            |
| Ø                                                             | 10.                                                       |                 | Imaging completed (100%)          |                          | log |            |
|                                                               |                                                           |                 |                                   |                          |     |            |
|                                                               | 10.                                                       |                 | Imaging completed (100%)          |                          | log |            |

Figure 17 クラスタの作成に失敗。

クラスタの作成が正常に完了しない場合は、Dell EMC テクニカルサポートに問い合わせる前に、次のオプ ションを試行してください。

最新の設定を使用して、イメージングに失敗したアプライアンスを再試行します。

イメージングの再試行が失敗した場合は、ログファイルを収集し、Dell のカスタマサポートに問い合わせて ください。

> **Cluster Creation Status(クラスタ作成のステータス)**表の **Log(ログ)**で、該当するログ ファイルへのリンクをクリックします。

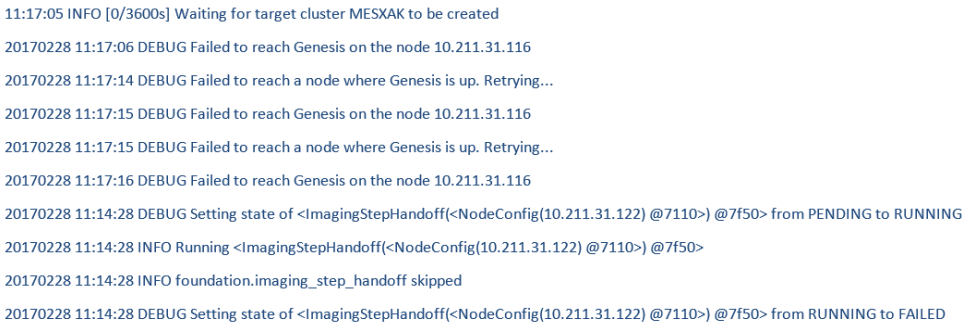

Figure 18 クラスタが正常に作成されなかったときのログの例。

Dell EMC テクニカルサポートに問い合わせます**。**

**警告**: このプロセスは、実稼働システムでは実行しないでください。アプライアンス上のデータが破壊さ れ、復元できません。工場出荷時へのリセットを行うと、システムは工場出荷時の状態に戻ります。

# <span id="page-49-0"></span>1.4 外部ネットワーク/サイト(Web サイトや PULSE など)に接続で きない。

Prism で HTTP プロキシが設定されているようにします。Prism は、お使いのインフラストラクチャを一元 的に管理できる Nutanix ベースのソフトウェアです。HTTP プロキシの管理の詳細については、『Dell EMC XC430 Xpress Deployment Guide (Dell EMC XC430 Xpress 導入ガイド)』の「Setting up the HTTP prox y in Prism(Prism での HTTP プロキシのセットアップ)」の項を参照してください。 DNS (Name Server) (DNS [\(ネームサーバ\)\)が](#page-41-1) Prism に設定されていることを確認します。詳細につい ては、『Dell EMC XC430 Xpress 導入ガイド』の「Prism でのネームサーバ (DNS) のセットアップ」の項 を参照してください。

### <span id="page-49-1"></span>1.5 アプライアンスを検出できないのはなぜか。

アプライアンスを検出できない理由は次の通りです(これだけに限りません)。

• 管理ステーションで IPv6 が有効になっていない

- 管理ワークステーションのファイアウォールがポートをブロックしている
- スイッチがポートをフィルタリングしている

• 管理ステーションが、アプライアンスとは異なる VLAN またはサブネット上にある ポートが開いているようにします。Nutanix Prism で HTTP プロキシが設定されていることを確認します。 HTTP プロキシの管理の詳細については、「Prism での HTTP [プロキシのセットアップ」](#page-41-0)の項を参照してく ださい。

# <span id="page-51-0"></span>導入チェックリスト

<span id="page-51-2"></span>インストールの前に、このワークシートを使用して導入データを収集します。

Xpress マニュアル(Acropolis ガイドを含む)の詳細については、**Xpress Support Matrix(Xpress サポー トマトリックス)**([www.dell.com/xcseriesmanuals](http://www.dell.com/xcseriesmanuals))を参照し、お使いの Xpress アプライアンスを選択し てください。

### <span id="page-51-1"></span>2.1 クラスタ資格情報のデフォルト/セットアップ

システムのデフォルトのクラスタ資格情報は、Nutanix マニュアルの冒頭で説明されているものとは異なり ます。デフォルトのクラスタ資格情報については、表 2 を参照してください。これはシステム固有のもので す。

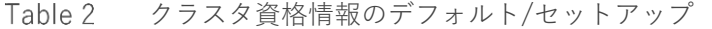

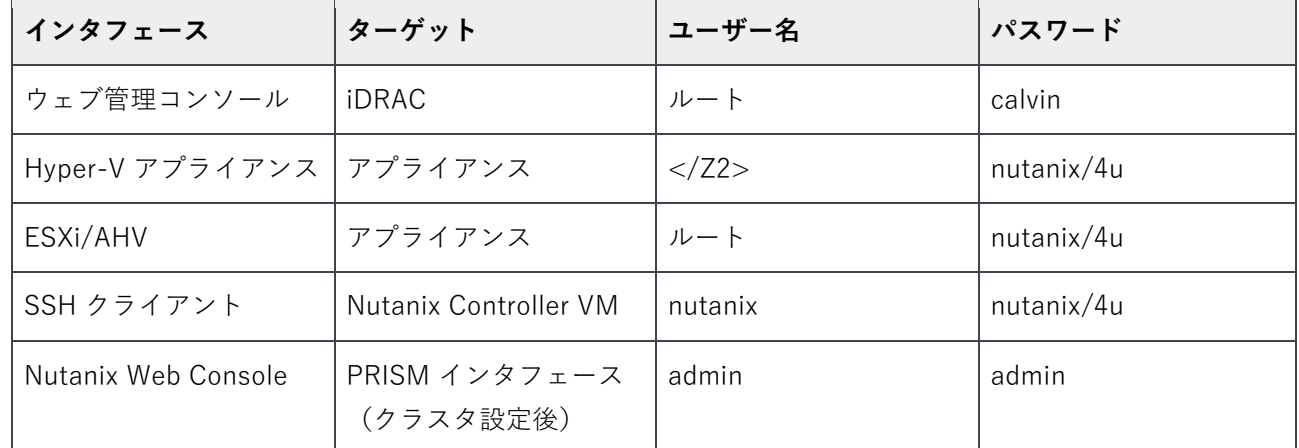

お使いのパスワードセキュリティ手順に従って、パスワードを保存します。適切なパスワードがないとログインできません。Nutanix Web サイトにある Nutanix Web Console Guide (Nutanix Web Console ガイド)を参照してください。

**メモ**: お使いの iDRAC 管理ネットワークと実稼働ネットワークとで、サブネットマスクとデフォルトゲー トウェイが同じである場合は、同じ IP サブネットマスクとデフォルトゲートウェイを共有します。

Table 3 導入ワークシート

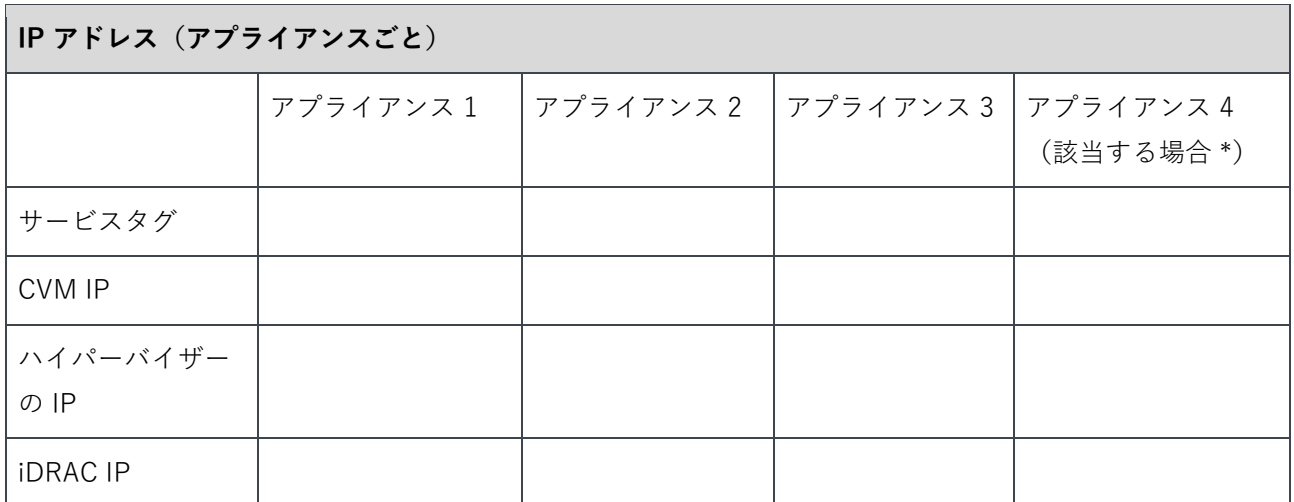

\*該当する場合とは、アプライアンス 4 台の構成である場合を意味します。最小要件は、アプライアンス 3 台です。

#### **ネットワーク IP アドレス(クラスタごと)**

**警告:** コントローラ VM(CVM)とホストアプライアンスとの間のネットワーク通信は、プライベート仮 想ネットワーク上で IP サブネット 192.168.5.x を使用します。実稼働ネットワークや iDRAC 管理ネット ワークには、IP サブネット 192.168.5.x を使用できません。

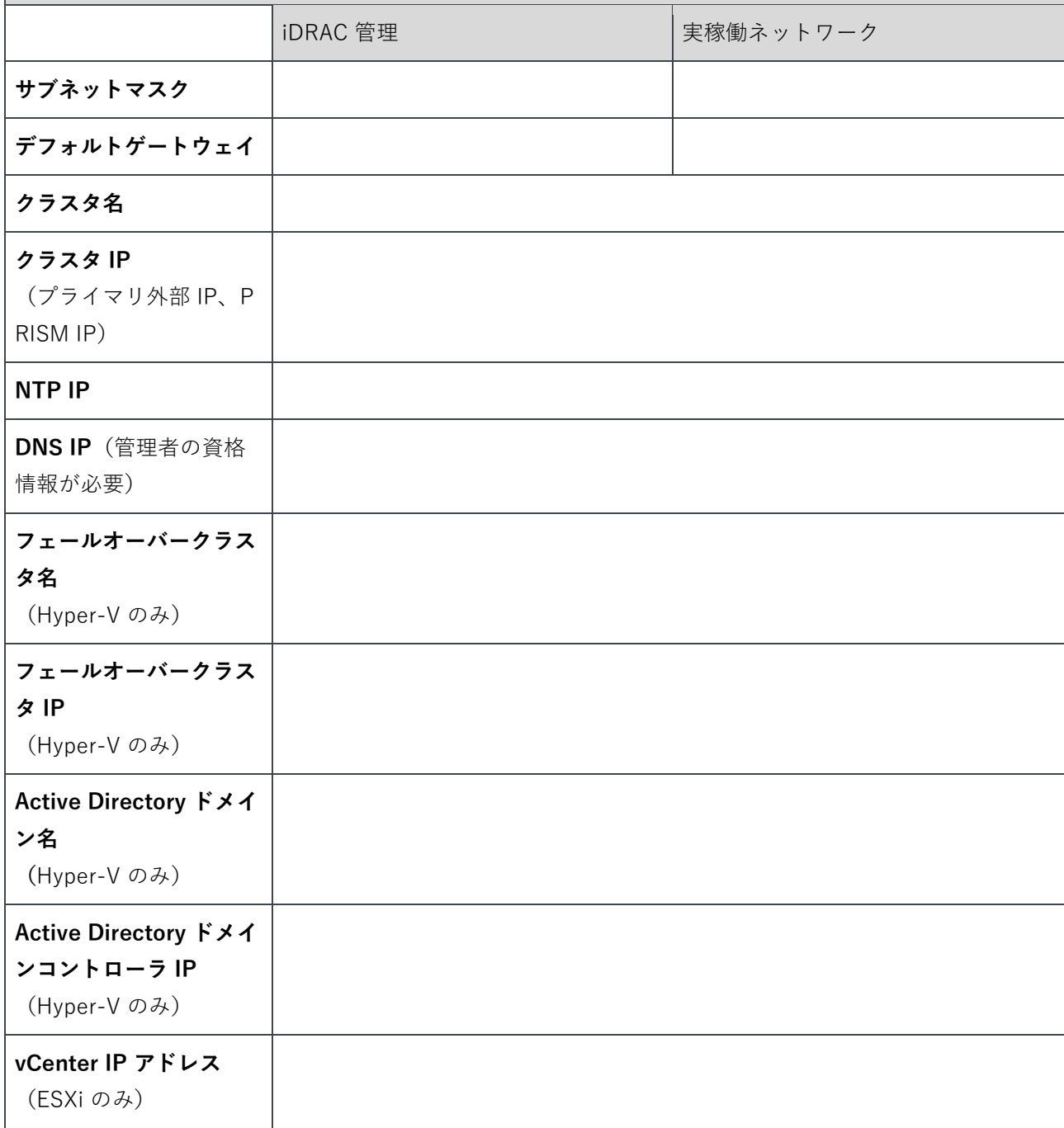

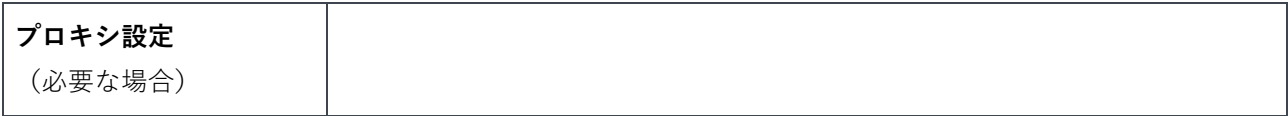

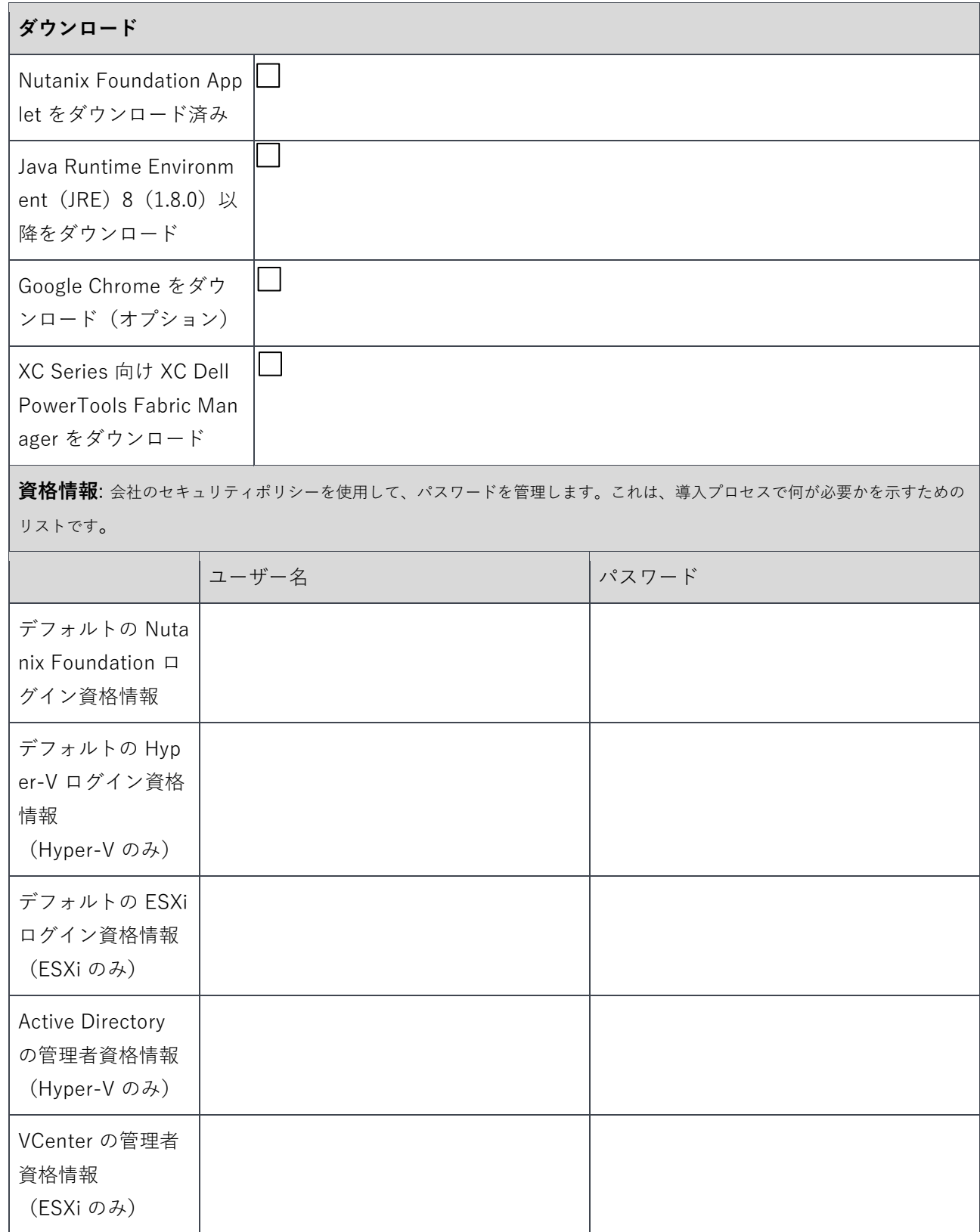

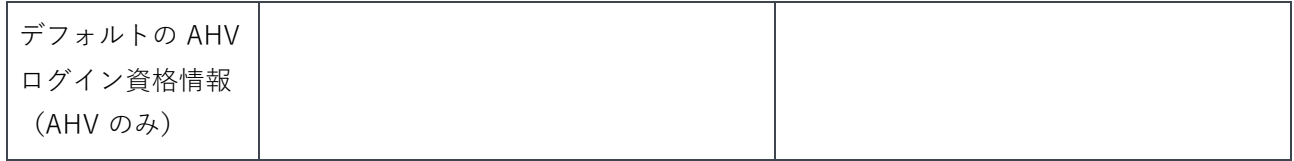

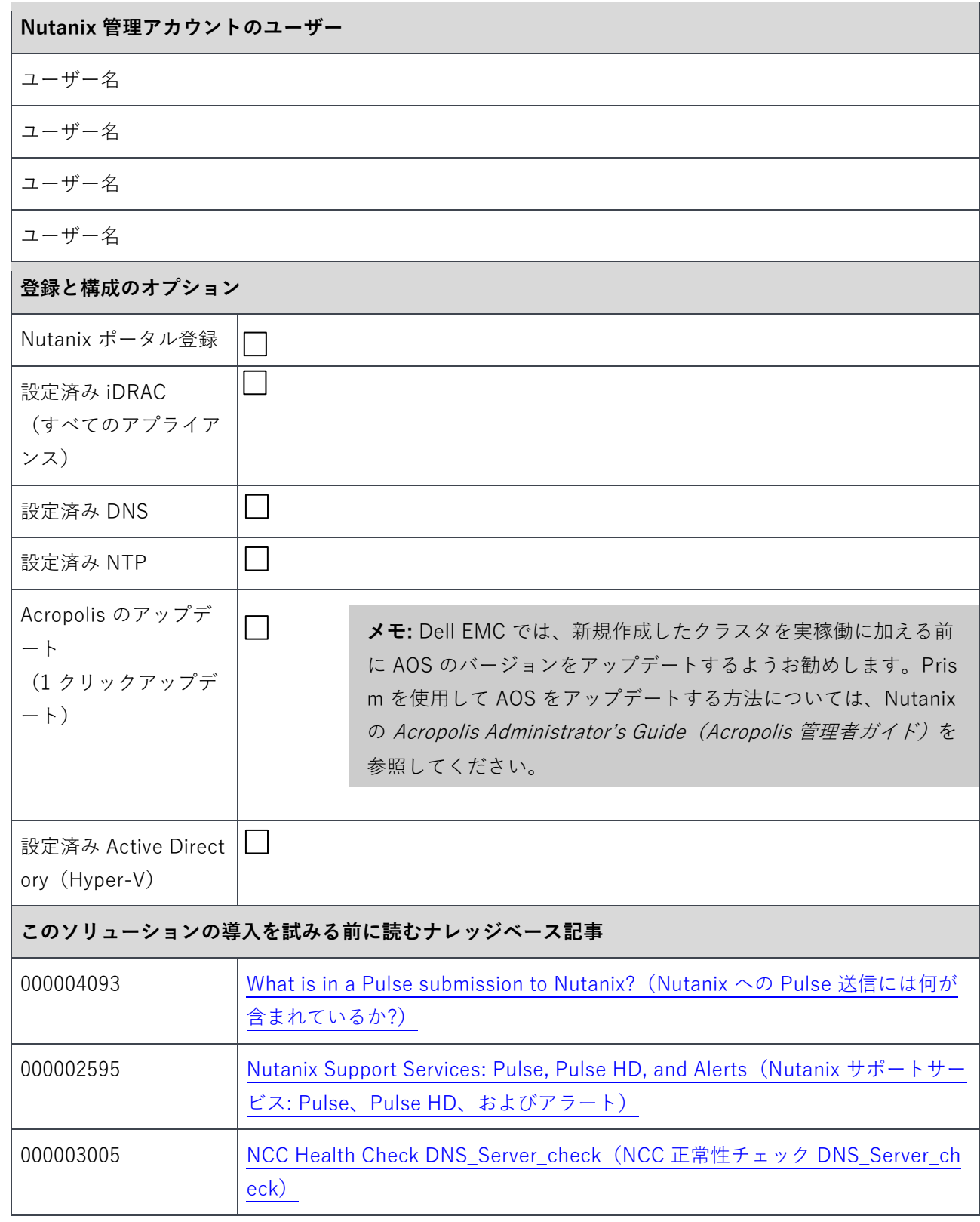